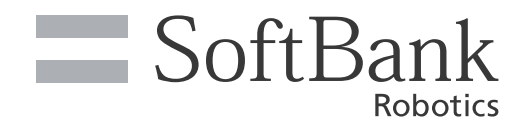

# Pepper for Biz 遠隔応答取扱説明書

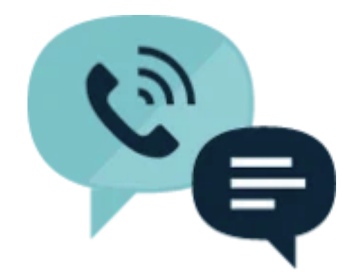

pepper for Biz 3.0

ソフトバンクロボティクス株式会社

## 目次

## サービス概要

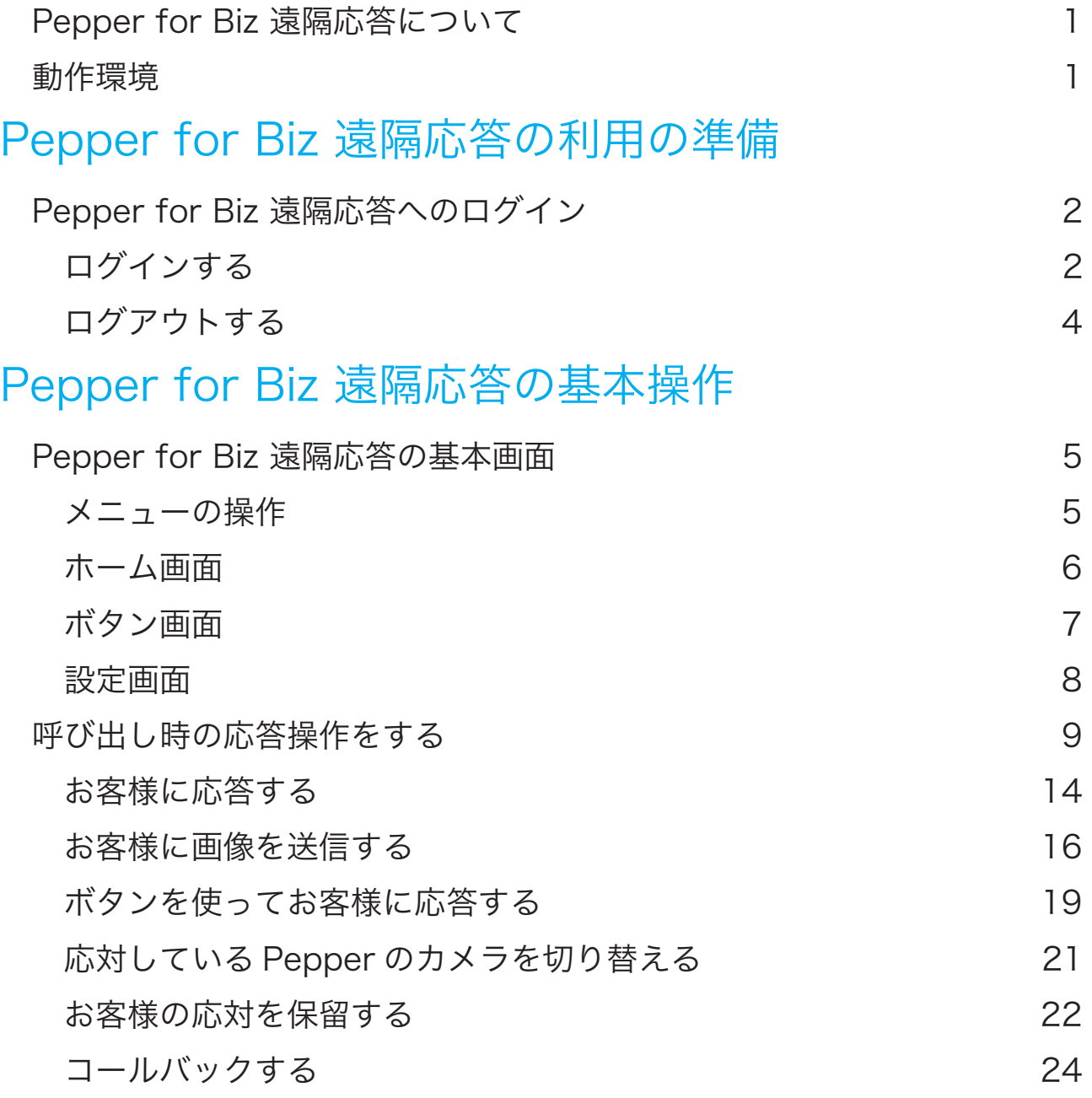

## サービス概要

## Pepper for Biz 遠隔応答について

Pepper for Biz 遠隔応答は、遠隔地にいるオペレーターが、Pepper を通じてお客様に応対することができるサー ビスです。Pepper がお客様から難しい質問を受けて応対できなくなった際に、オペレーターが代わりに応答するこ とができます。

応答モードは、「Pepper モード」と「オペレーターモード」の 2 種類があります。 【Pepper モード】Pepper の音声を使用してオペレーターが応対を行います。 【オペレーターモード】オペレーターの映像を Pepper のディスプレイに表示して応対を行います。

初期値は Pepper モードが設定されていますが、必要に応じて応答モードを切り替えることができます。

Pepper for Biz 遠隔応答を利用する際は、以下の条件を満たしておく必要があります。詳しくは「Pepper for Biz 3.0 取扱説明書」をご確認ください。

https://jp.softbankrobotics.com/pepper\_biz\_3/

- **•** Robot Suite にて、オペレーターの管理対象ロボットに、応答を受け付ける Pepper をあらかじめ追加してくださ い
- **•** お仕事かんたん生成 3.0 にて、遠隔応答ボックスを含めたお仕事をあらかじめ作成/配信してください。
- **•** Pepper でお仕事を実行する前に、応答を受け付ける Pepper を管理するオペレーターは、あらかじめ「Pepper for Biz 遠隔応答」にログインしてください(⇒P.2「ログインする」参照)
- **•** 遠隔応答ボックスにコンバージョンポイントを設定している場合、オペレーターは 60 秒以内に応答してくださ い。60秒を経過するとタイムアウトし、インタラクション分析のログが正しく出力されません。(⇒Pepper for Biz 3.0 取扱説明書「インタラクション分析について」参照)

### 動作環境

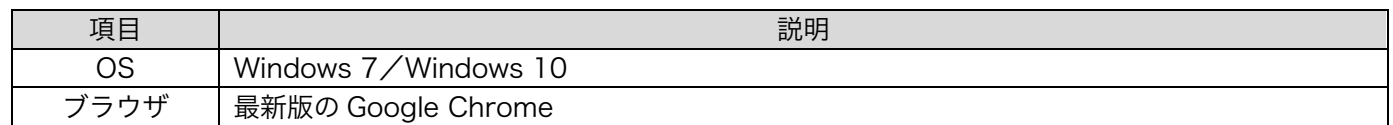

# Pepper for Biz 遠隔応答の利用の準備

Pepper for Biz 遠隔応答へのログイン

## ログインする

Pepper for Biz 遠隔応答を利用するにはブラウザでログインしてください。

- 1 ブラウザで「https://teleop-p4b.softbankrobotics.com/」にアクセス ※Pepper for Biz 遠隔応答のログイン画面が表示されます。 ※先行環境をご利用の方は、「https://p4b3-to1.softbankrobotics.com/」にアクセスしてください。
- 2 「ログイン」をクリック **図Robot Suite のログイン画面が表示されます。**

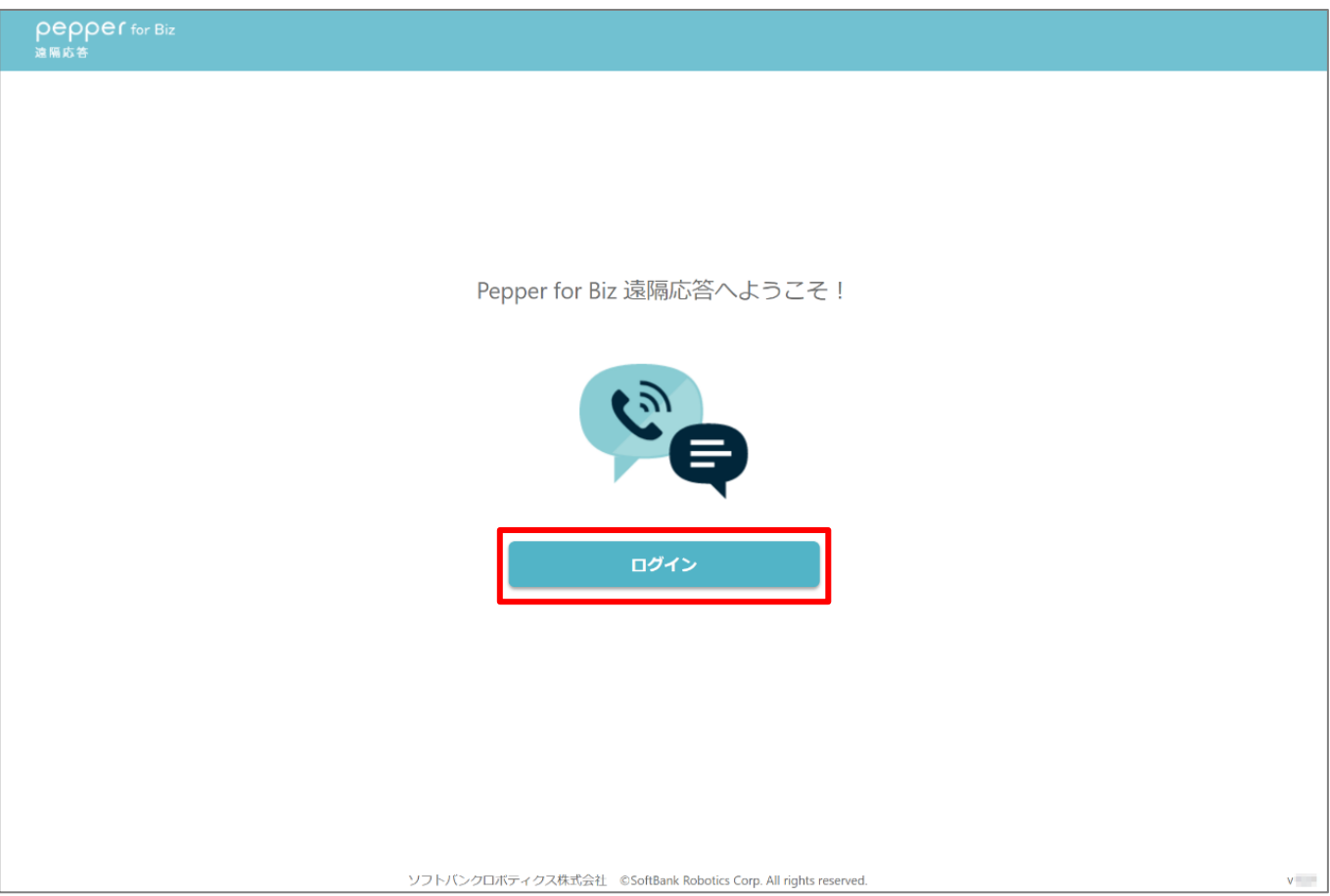

#### 3 登録したメールアドレスとパスワードを入力

#### ● パスワードは Robot Suite のパスワードを入力してください。

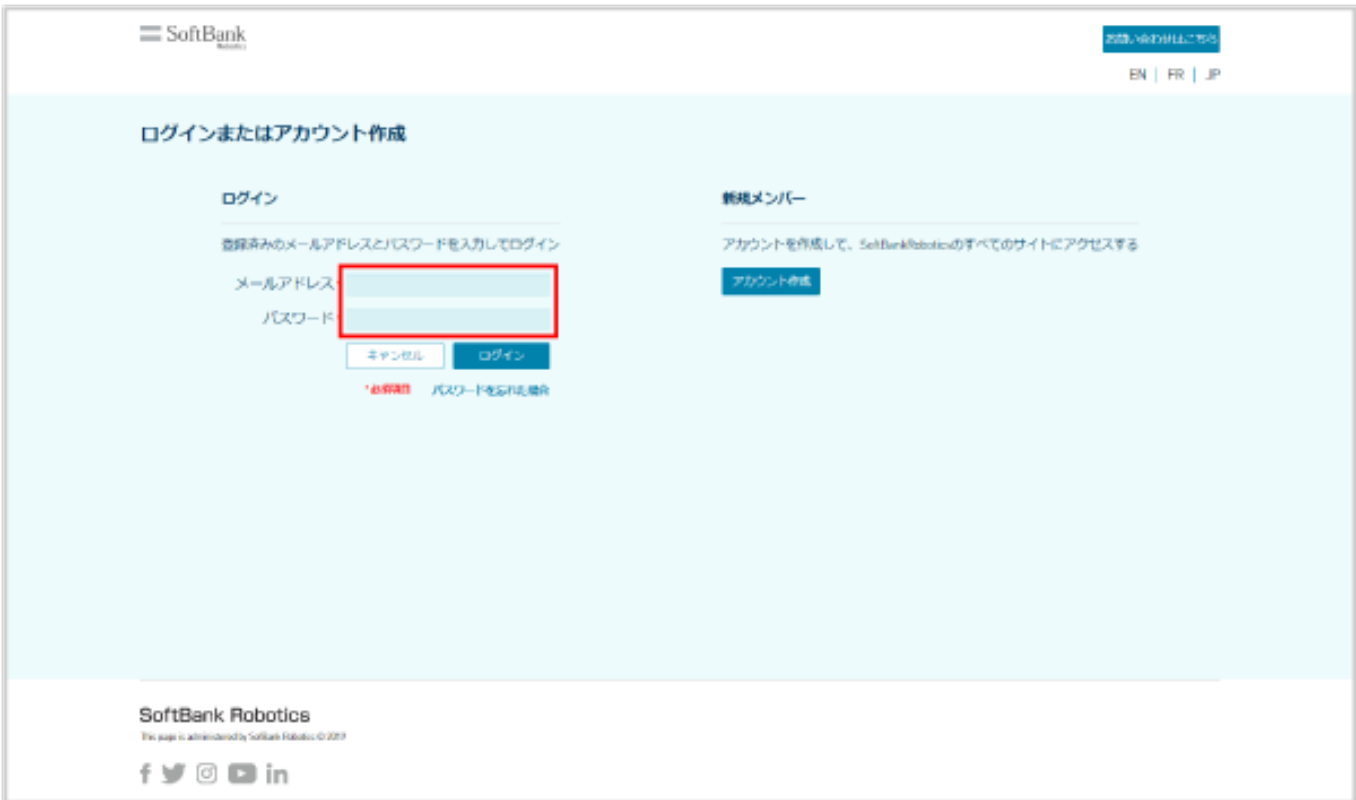

4 「ログイン」をクリック

図ログインが完了します。

● 確認画面が表示されたときは、画面に従って操作してください。

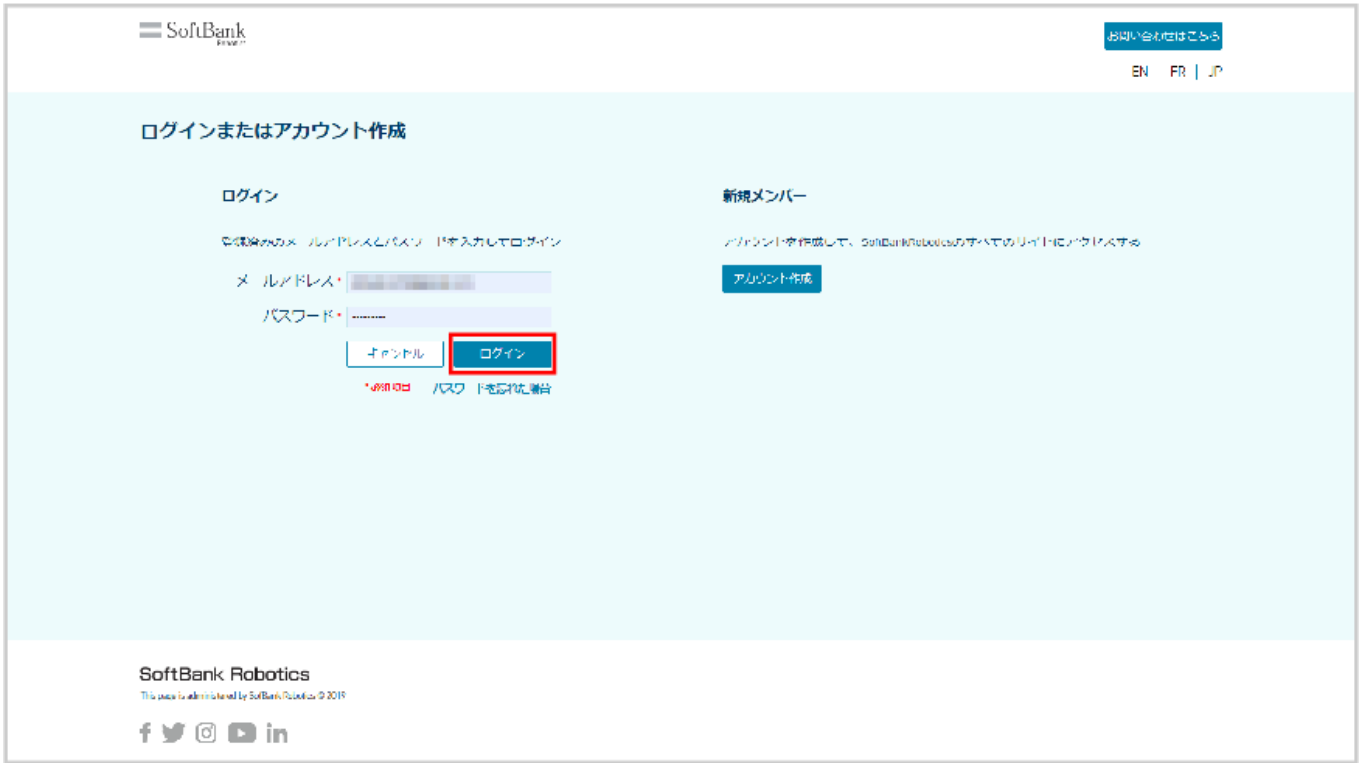

## ログアウトする

Pepper for Biz 遠隔応答からログアウトします。

1 「ログアウト」をクリック 図ログアウトが完了します。

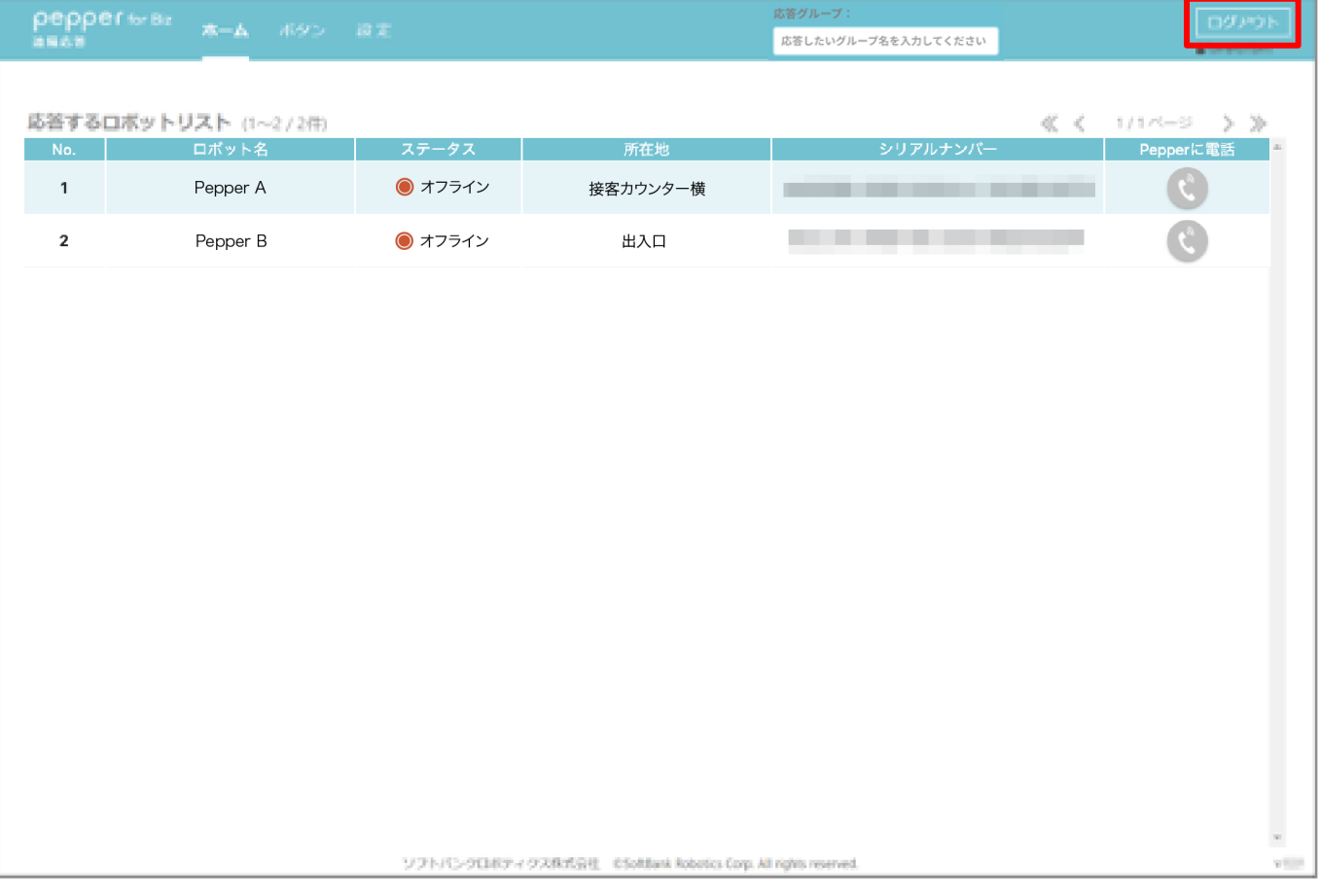

# Pepper for Biz 遠隔応答の基本操作

## Pepper for Biz 遠隔応答の基本画面

Pepper for Biz 遠隔応答にログインすると、ホーム画面が表示されます。 画面上部に、各画面共通で表示されるメニューが表示されます。

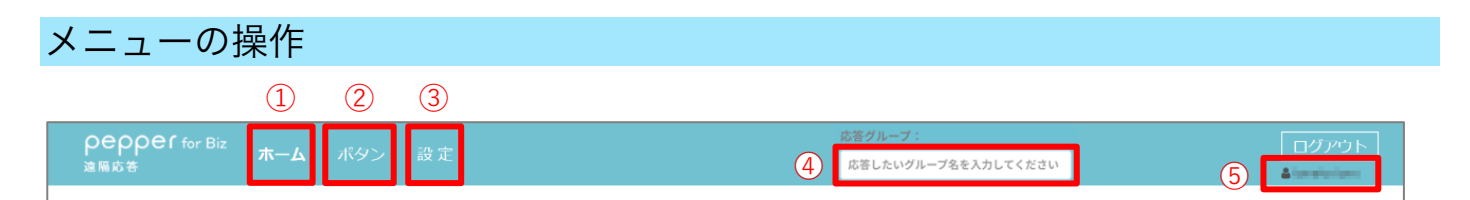

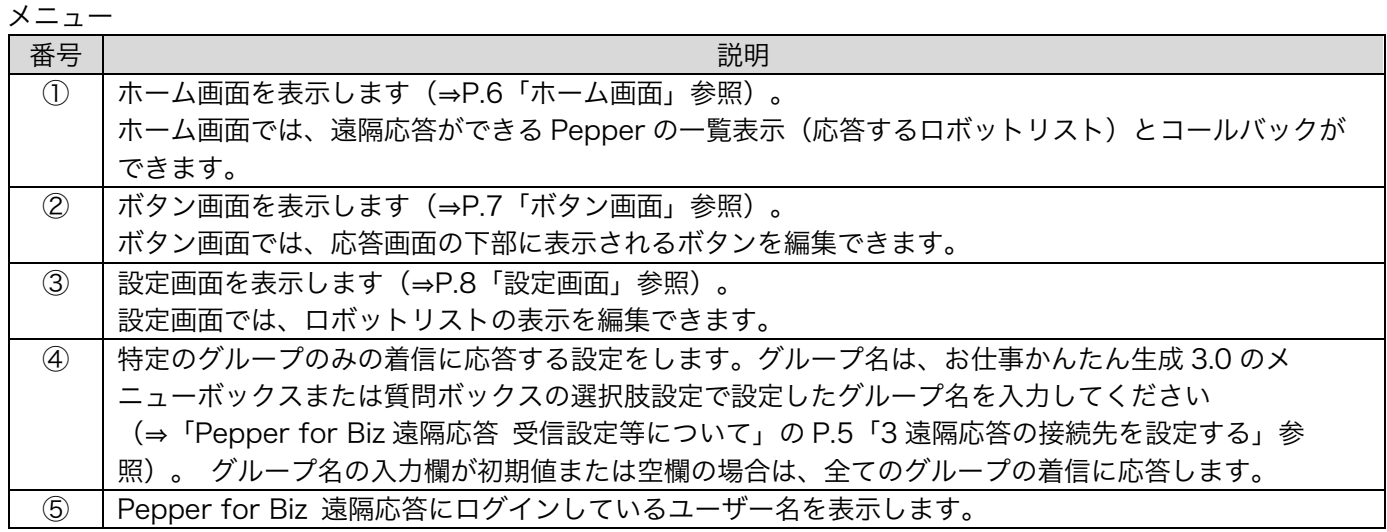

## ホーム画面

ホーム画面では Pepper の一覧(応答するロボットリスト)が表示され、一覧からコールバックすることもできま す。

1 メニューで「ホーム」をクリック メホーム画面が表示されます。

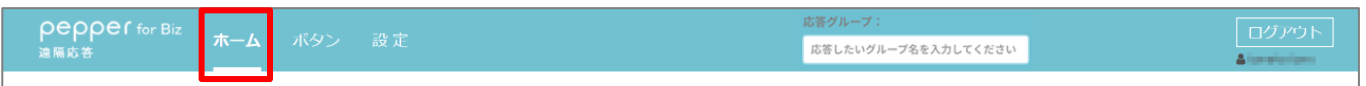

#### 2 各項目を確認/操作する

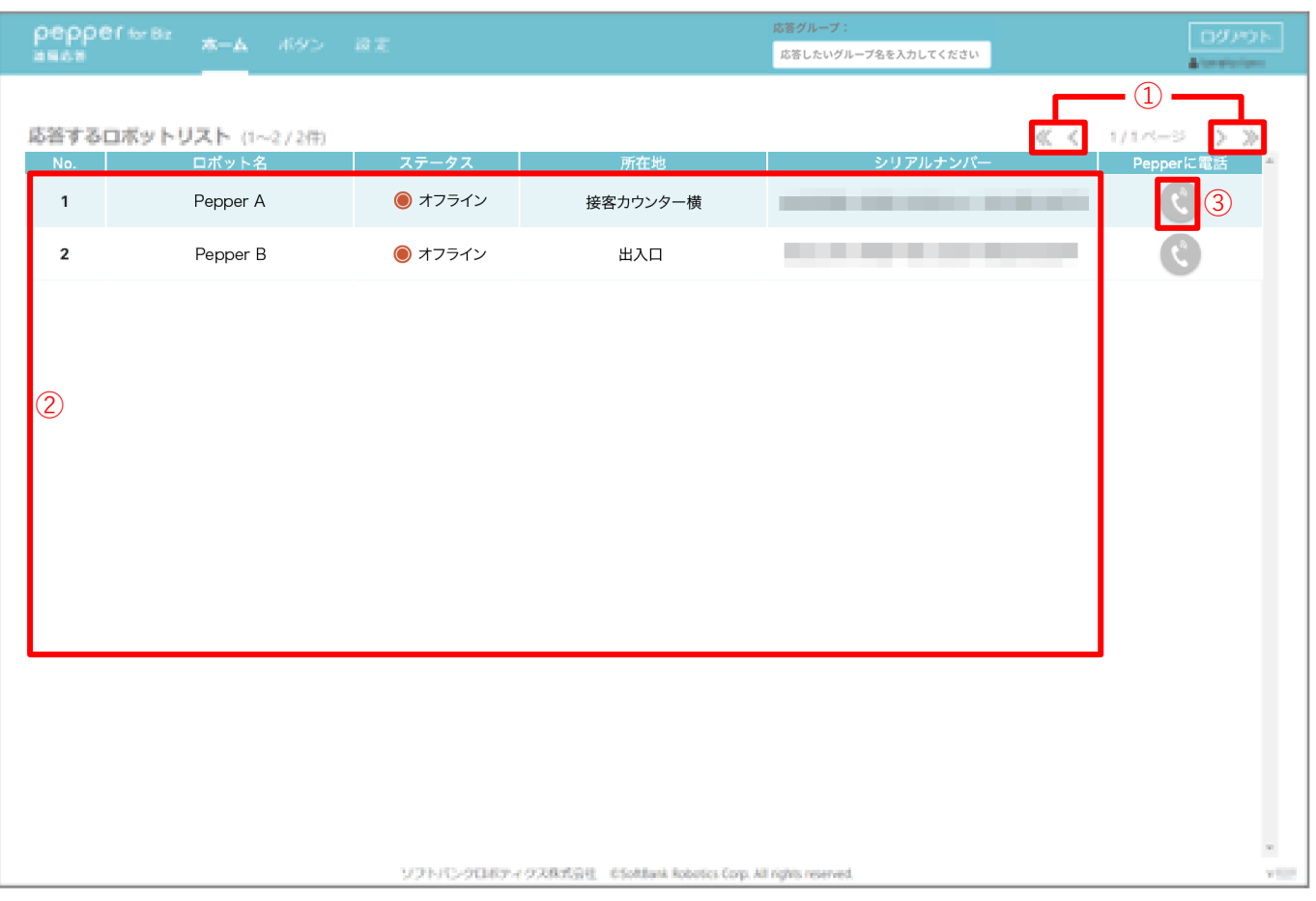

#### ホーム画面

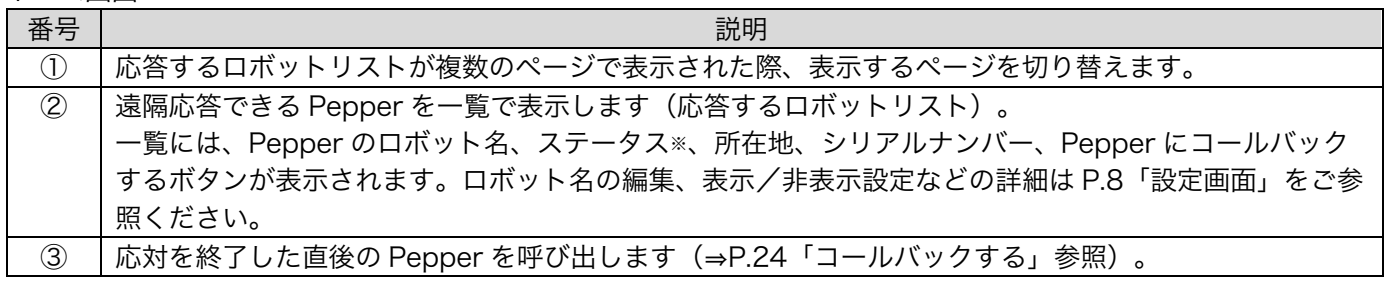

**•** ②、③は「お仕事かんたん生成 3.0」で遠隔応答の受信設定が ON に設定され、ステータスがオンラインである場 合のみ、オペレーターから Pepper に接続し応対することができます。

### ボタン画面

応答画面(⇒P.9「呼び出し時の応答操作をする」参照)の下部に表示するボタンを編集します。ボタンを事前に作 成しておくことで、キーボードによる手入力を省略し、応対の定型化ができます。

1 メニューで「ボタン」をクリック メボタン画面が表示されます。

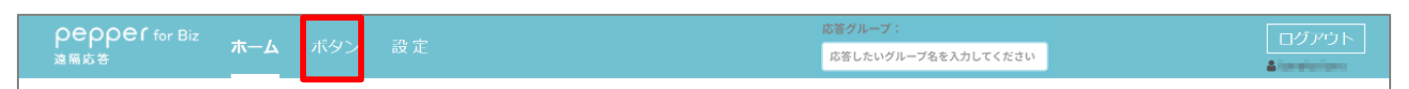

#### 2 各項目を確認/操作する

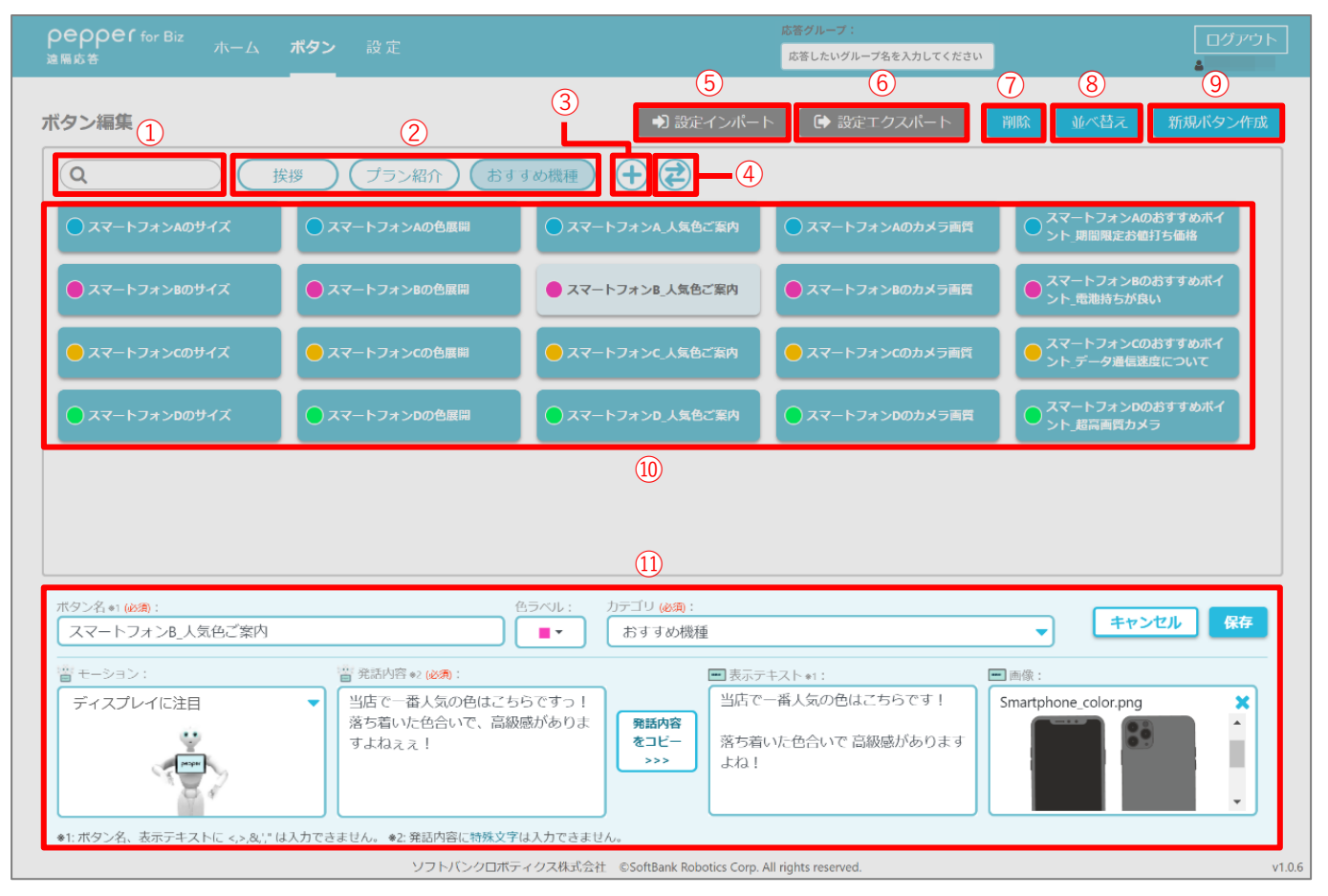

#### ボタン画面

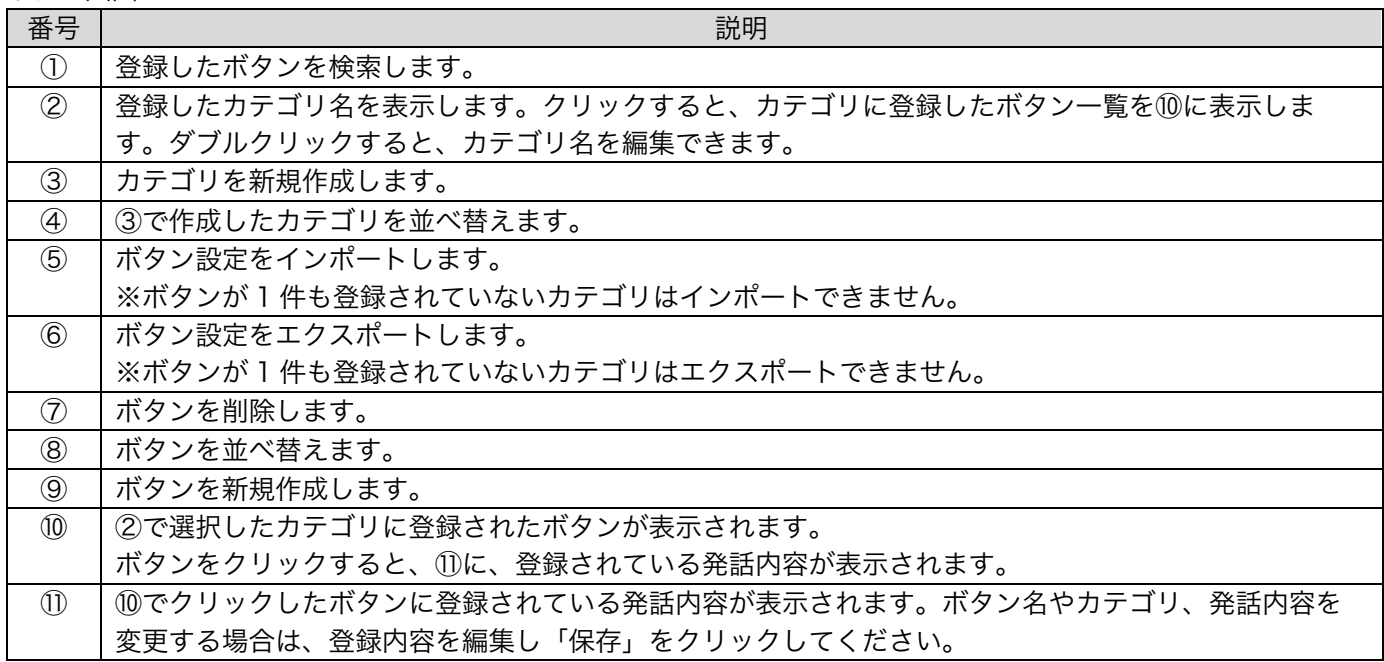

### 設定画面

ホーム画面(⇒P.6「ホーム画面」参照)で表示される、応答するロボットリストを編集できます。

1 メニューで「設定」をクリック 多設定画面が表示されます。

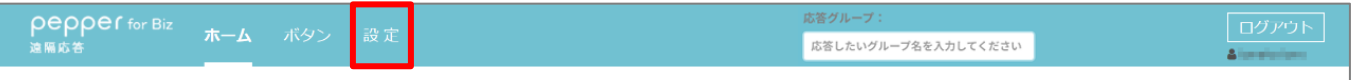

#### 2 各項目を確認/操作する

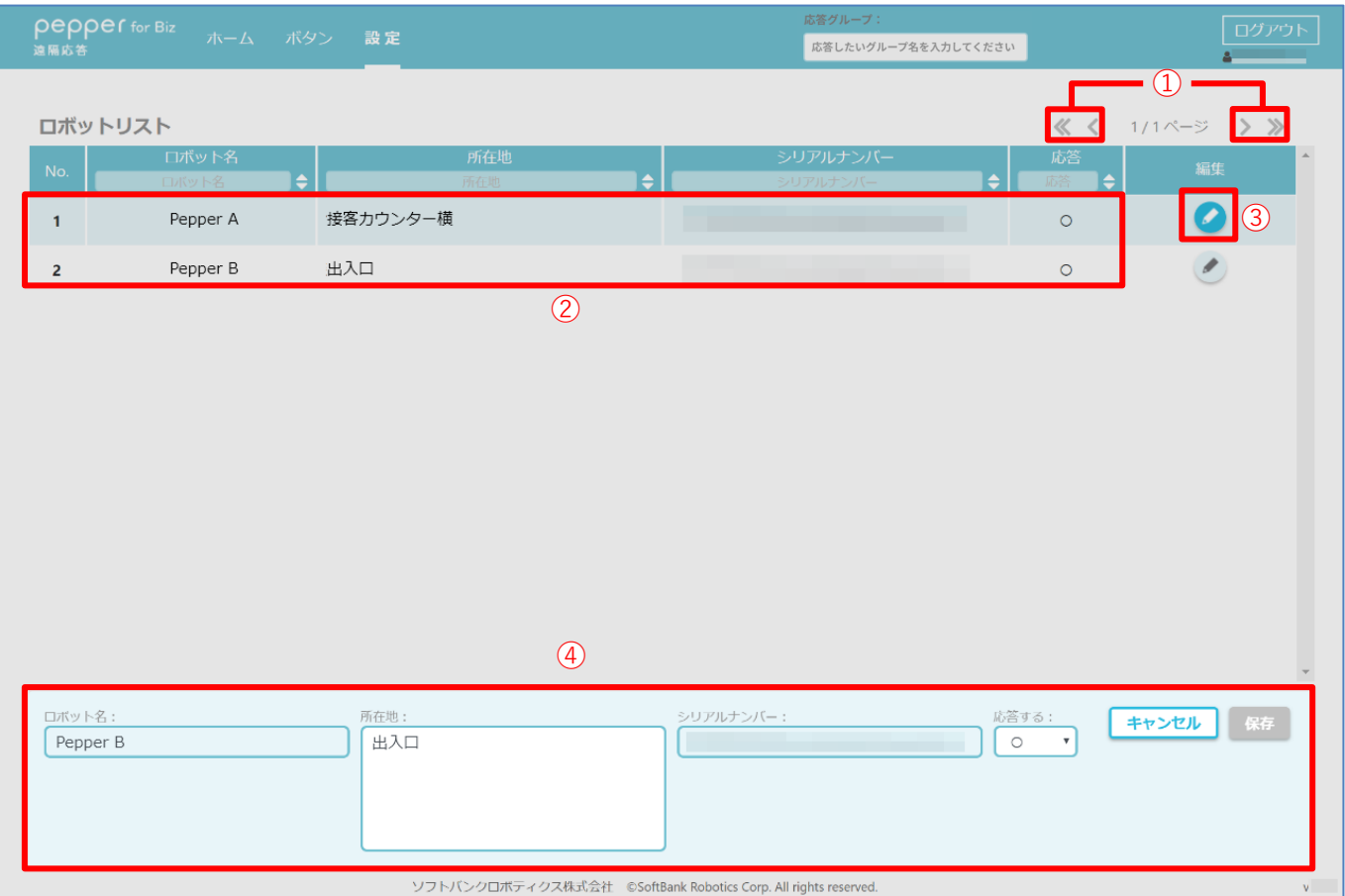

#### 設定画面

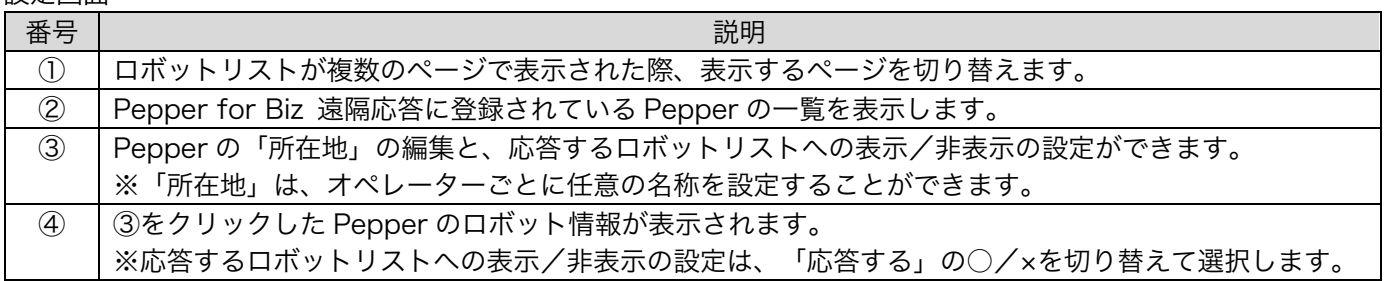

応答するロボットリストに表示されている Pepper から呼び出しを受けると、呼び出し画面が表示されます。 以下のように応答操作をします。

1 呼び出し画面で、応対する Pepper の「応答開始する」をクリック 図応答画面が表示されます。

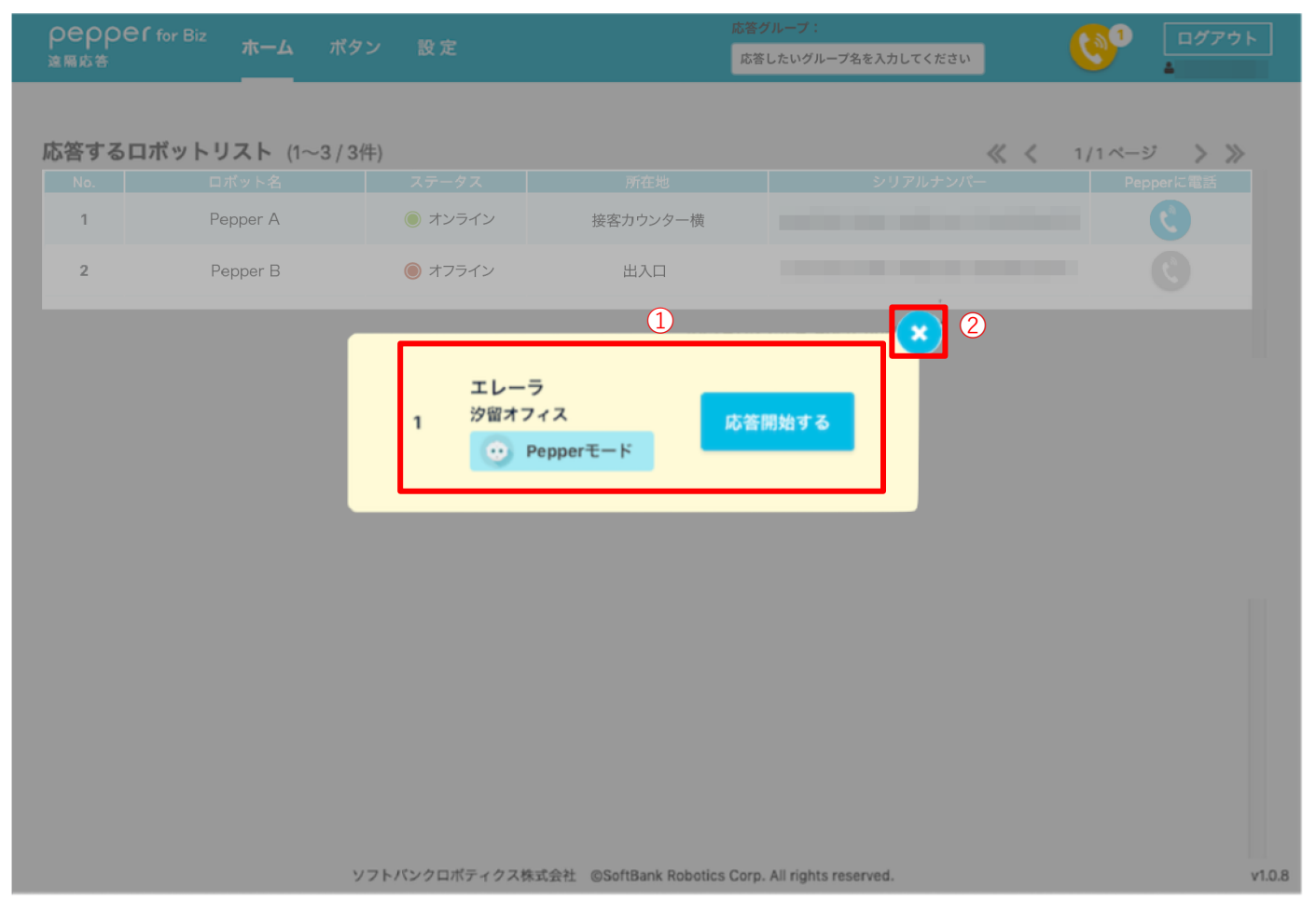

呼び出し画面

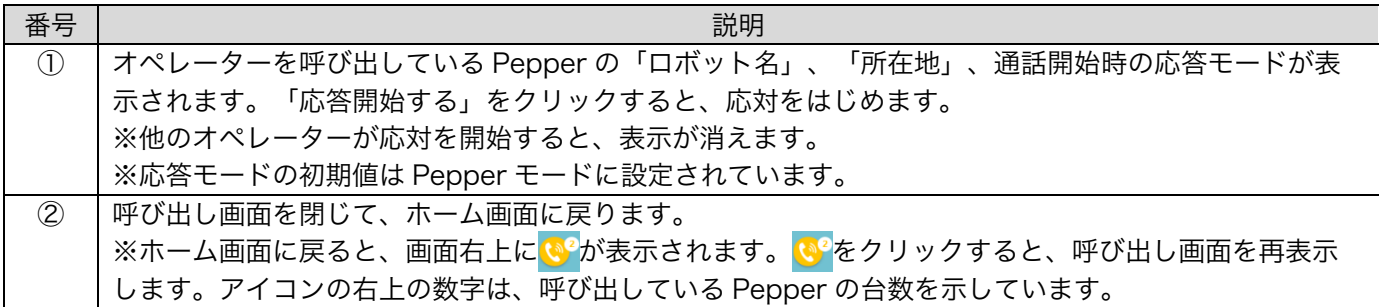

#### 2 お客様の応対をはじめる

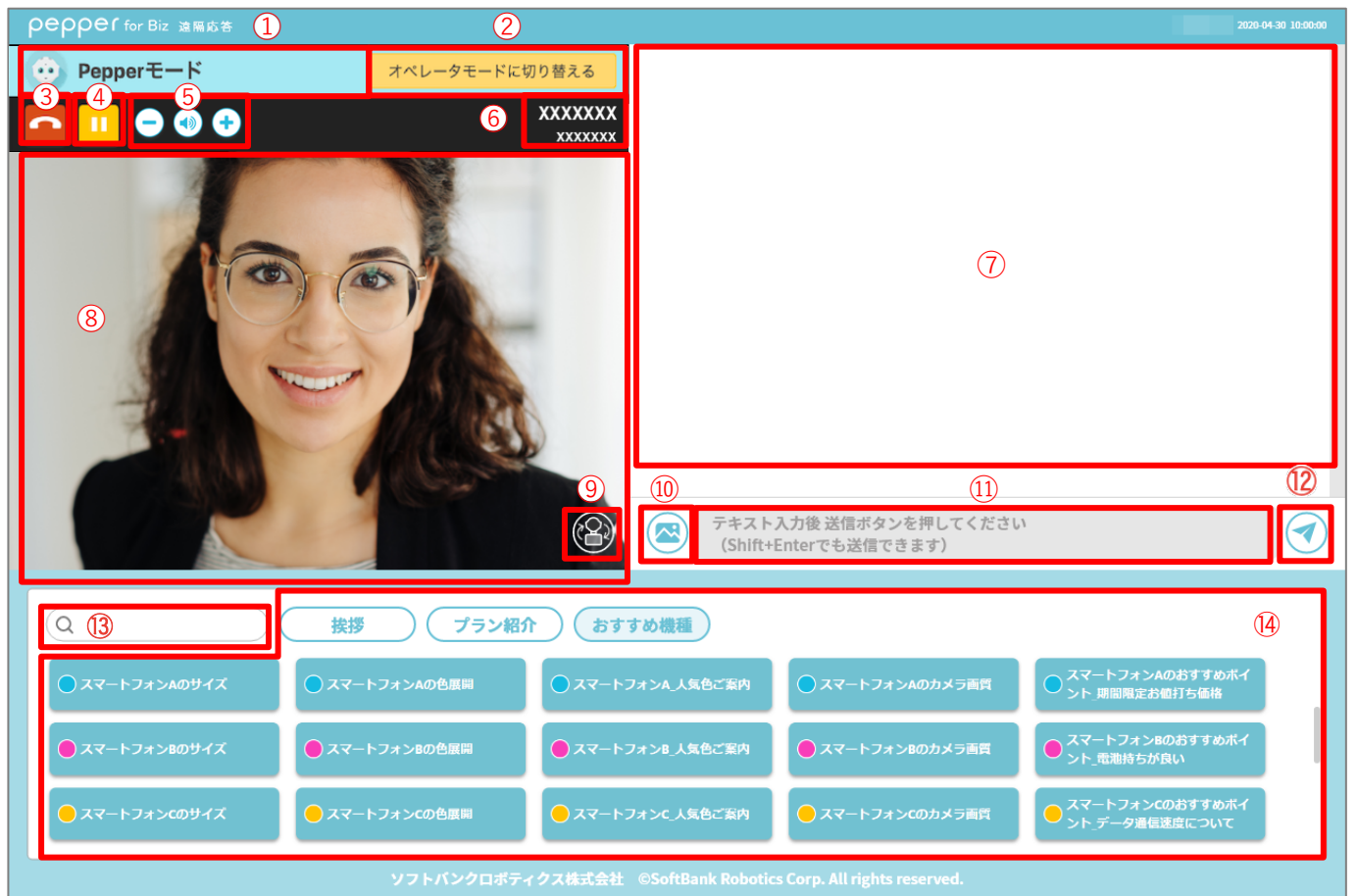

#### 応答画面(Pepper モード)

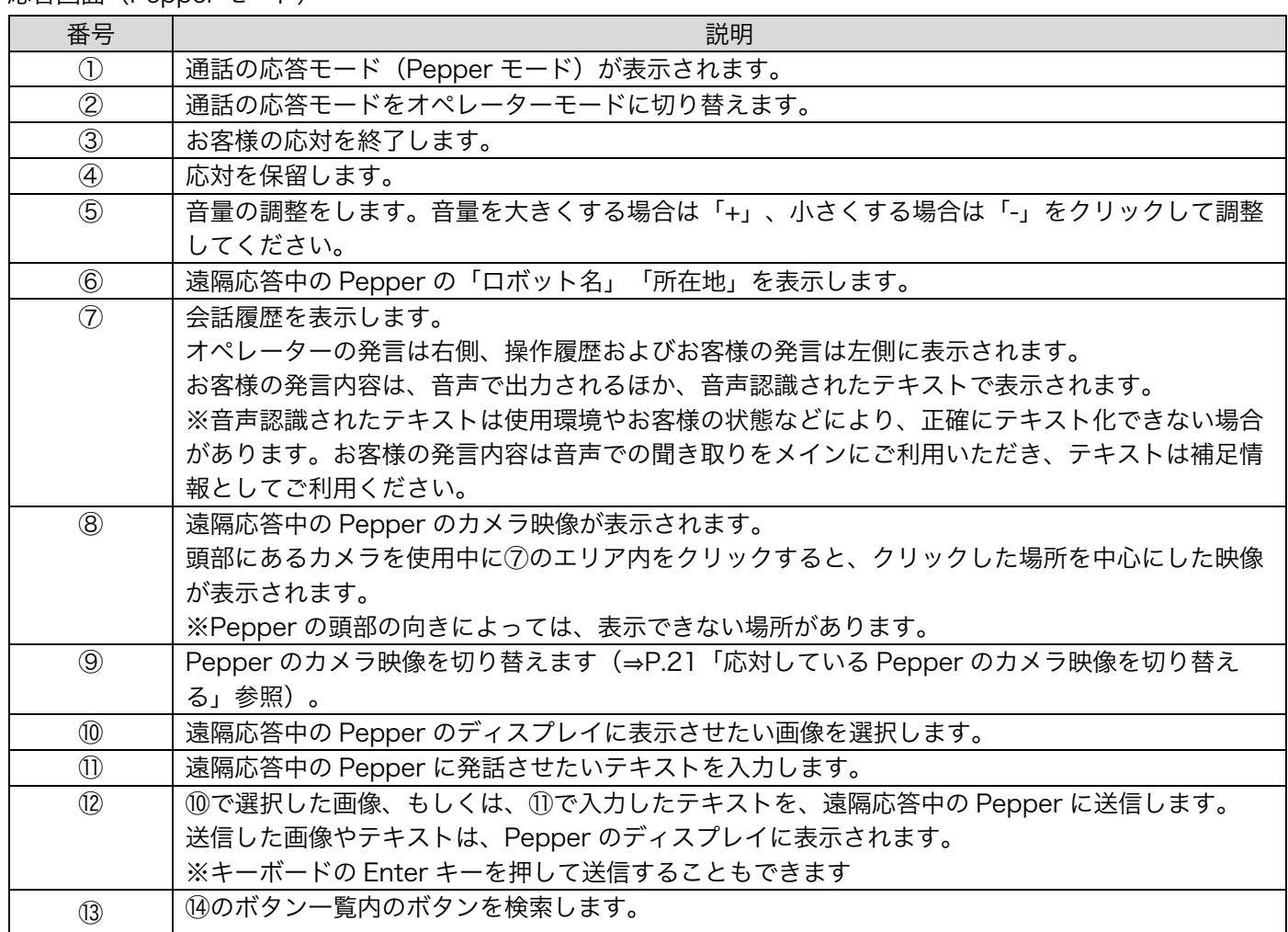

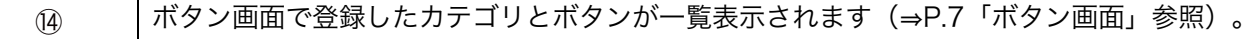

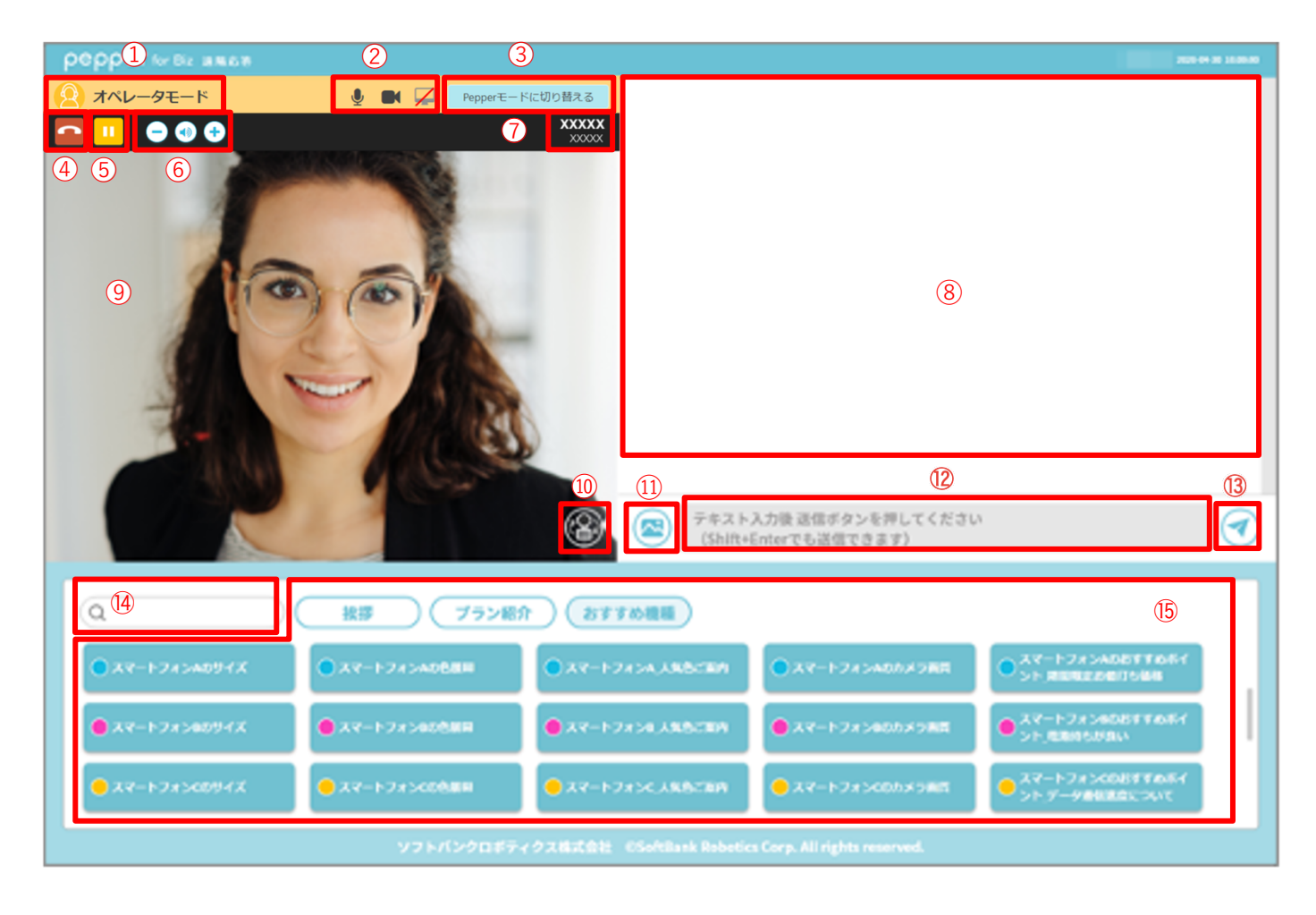

#### 応答画面(オペレーターモード)

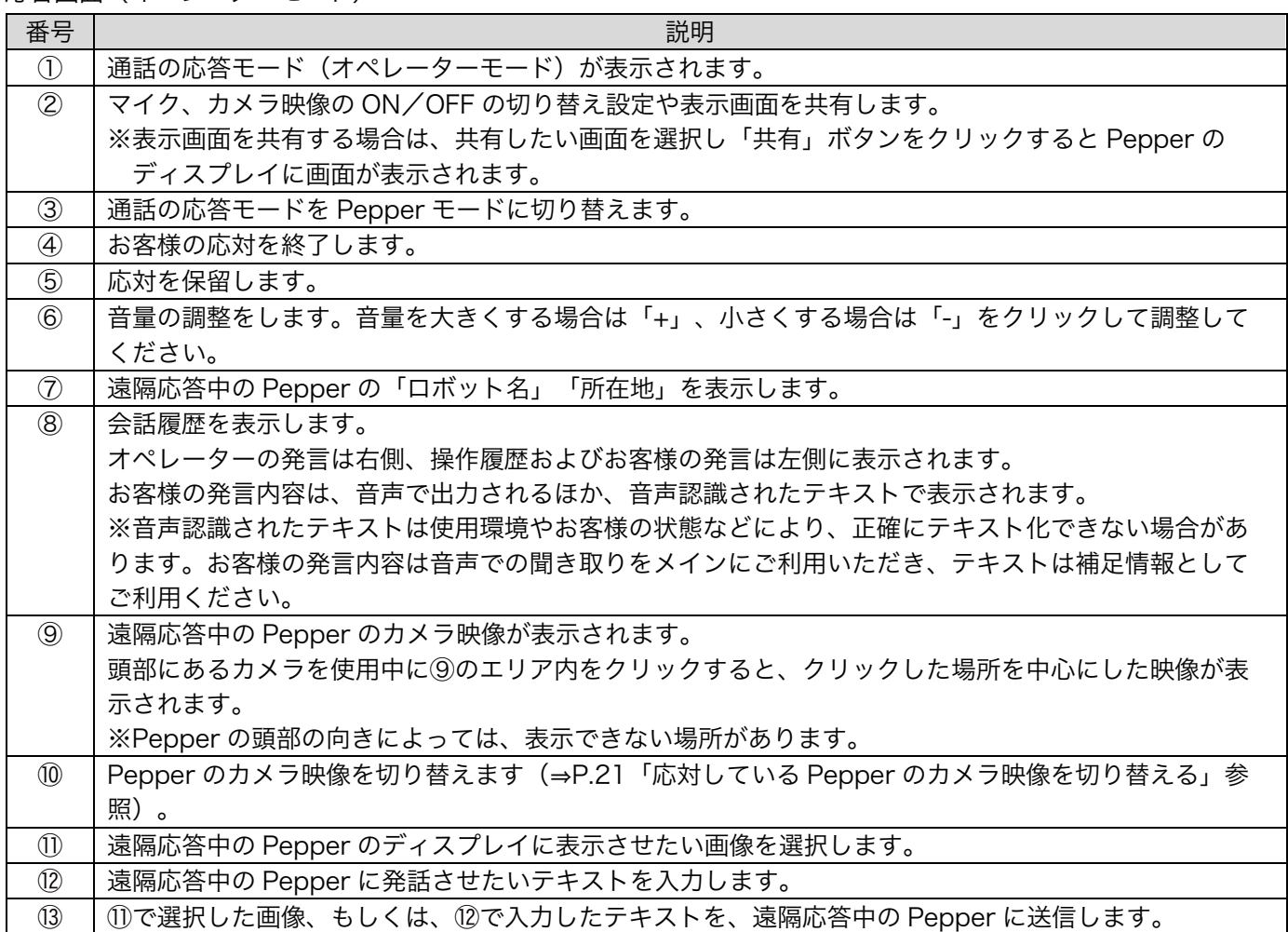

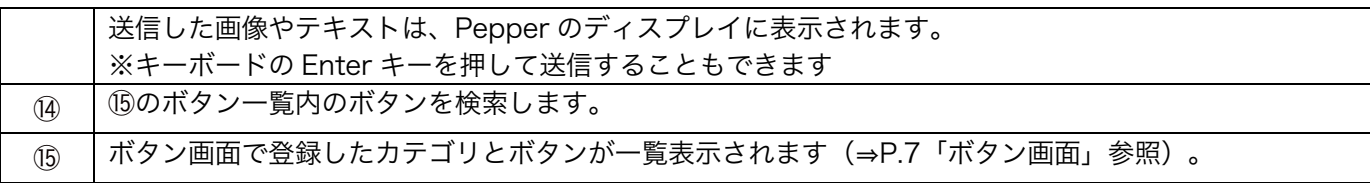

### お客様に応答する

#### 1 応答画面で、テキスト入力欄に Pepper に発話させたいテキストを入力する

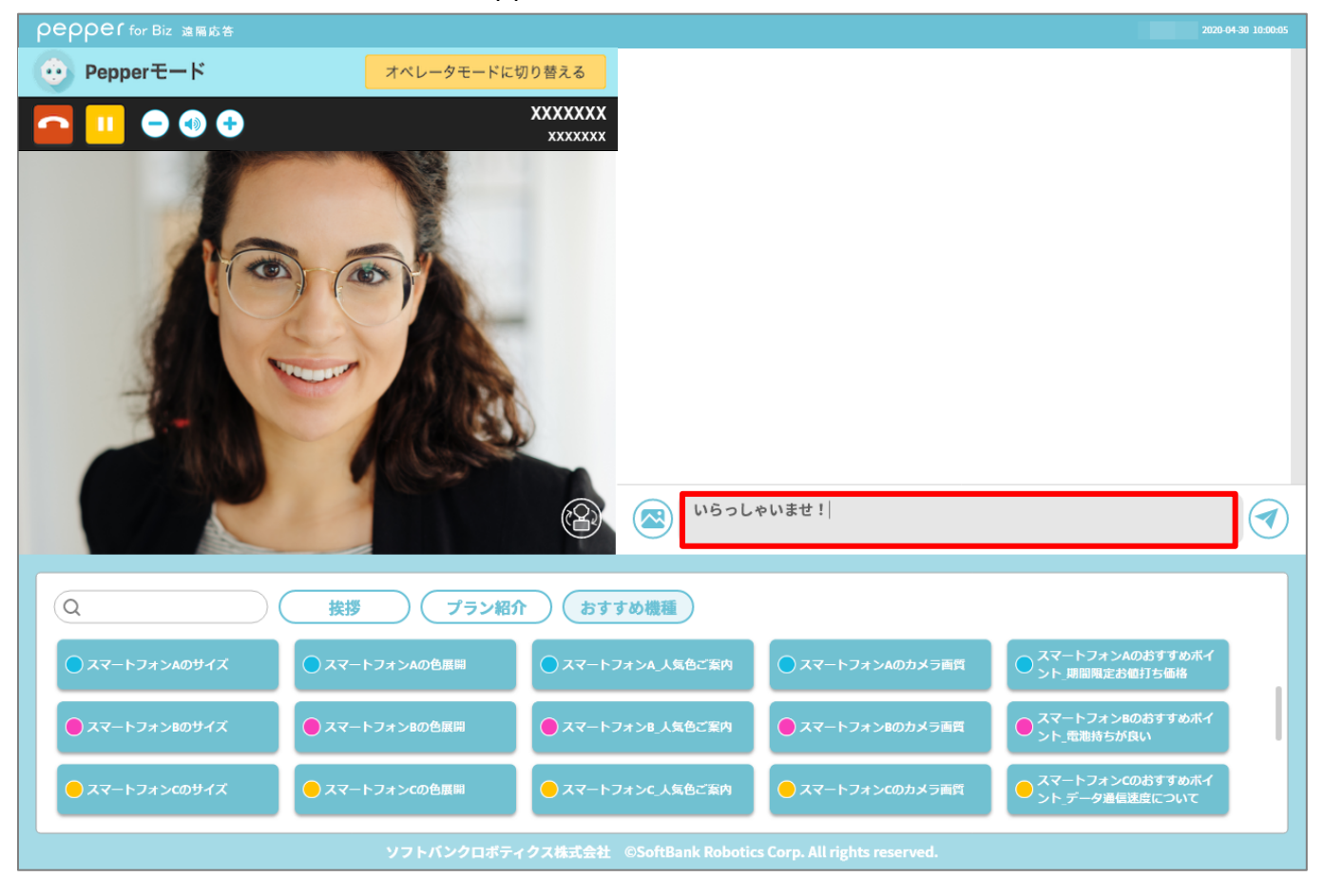

■入力できる文字

テキスト入力欄に入力できる文字は次のとおりです。

- ・漢字
- ・全角かな
- ・全角カタカナ
- ・半角カタカナ
- ・半角英数字
- ・句読点(、。)
- ・感嘆符 (!!)
- ・疑問符(? ?)

2 →をクリック ※入力したテキストを Pepper が発話します。

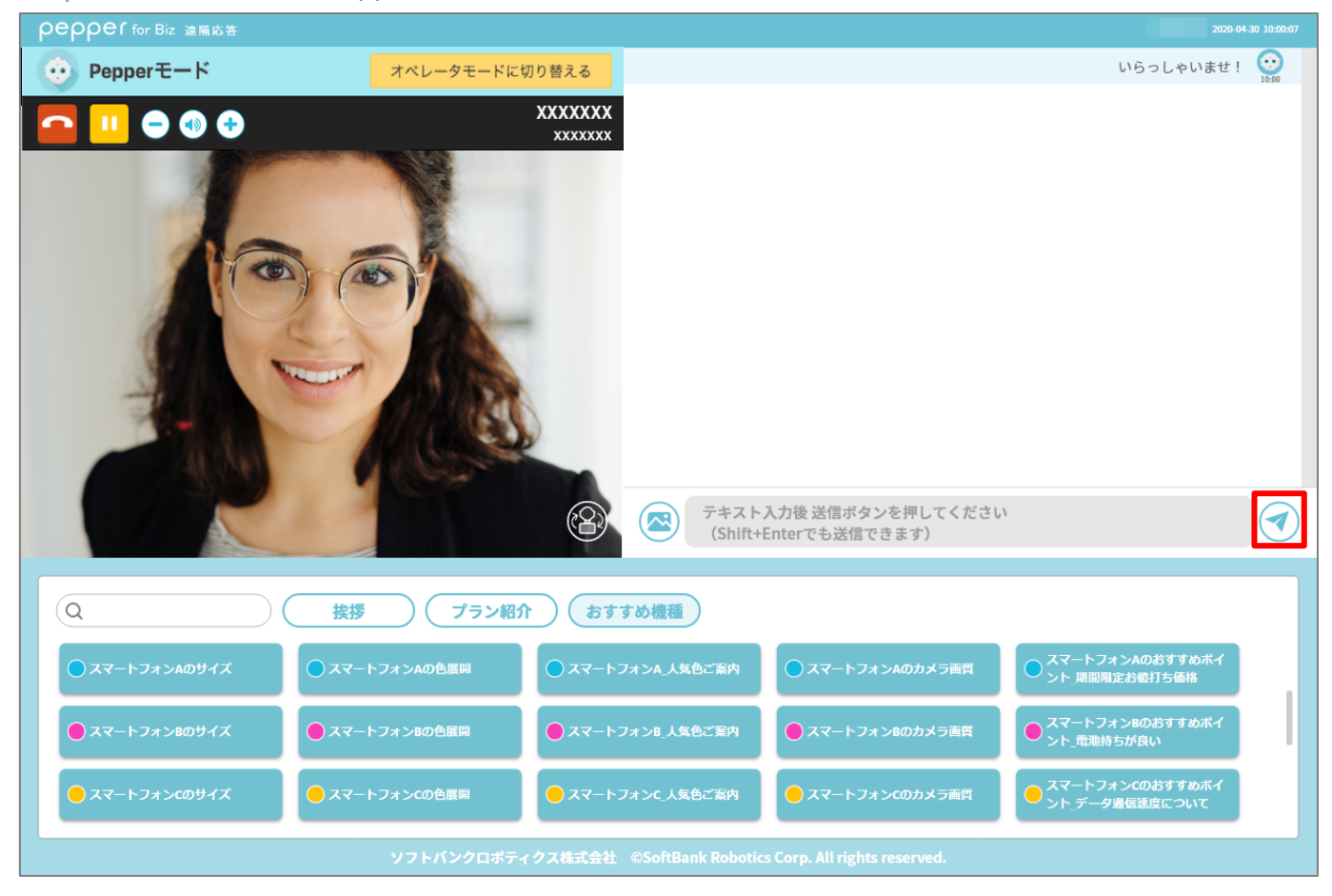

## お客様に画像を送信する

1 応答画面で、■をクリック

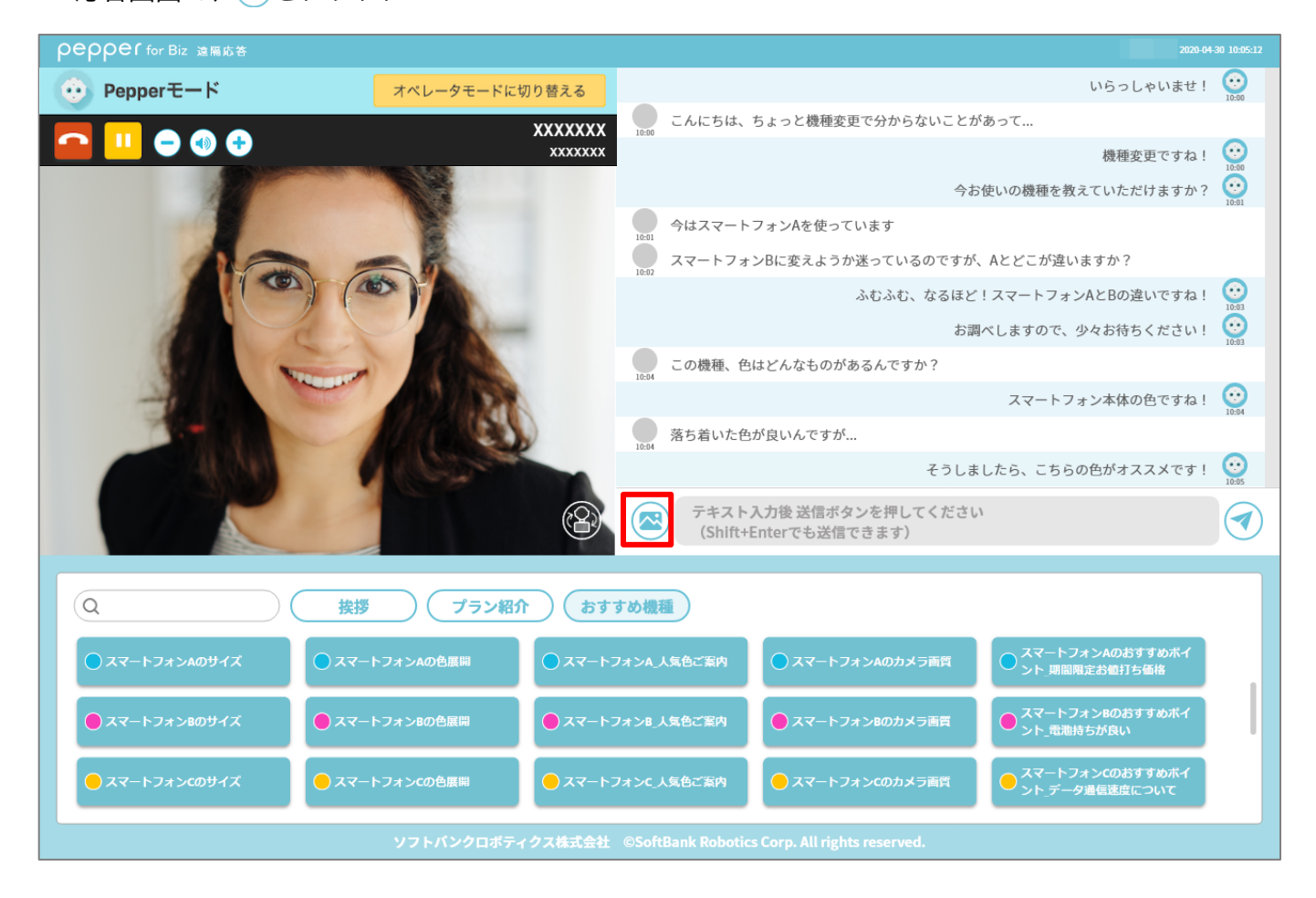

2 画像を指定して、<br />
つるクリック 指定した画像が、応答中の Pepper のディスプレイに表示されます。

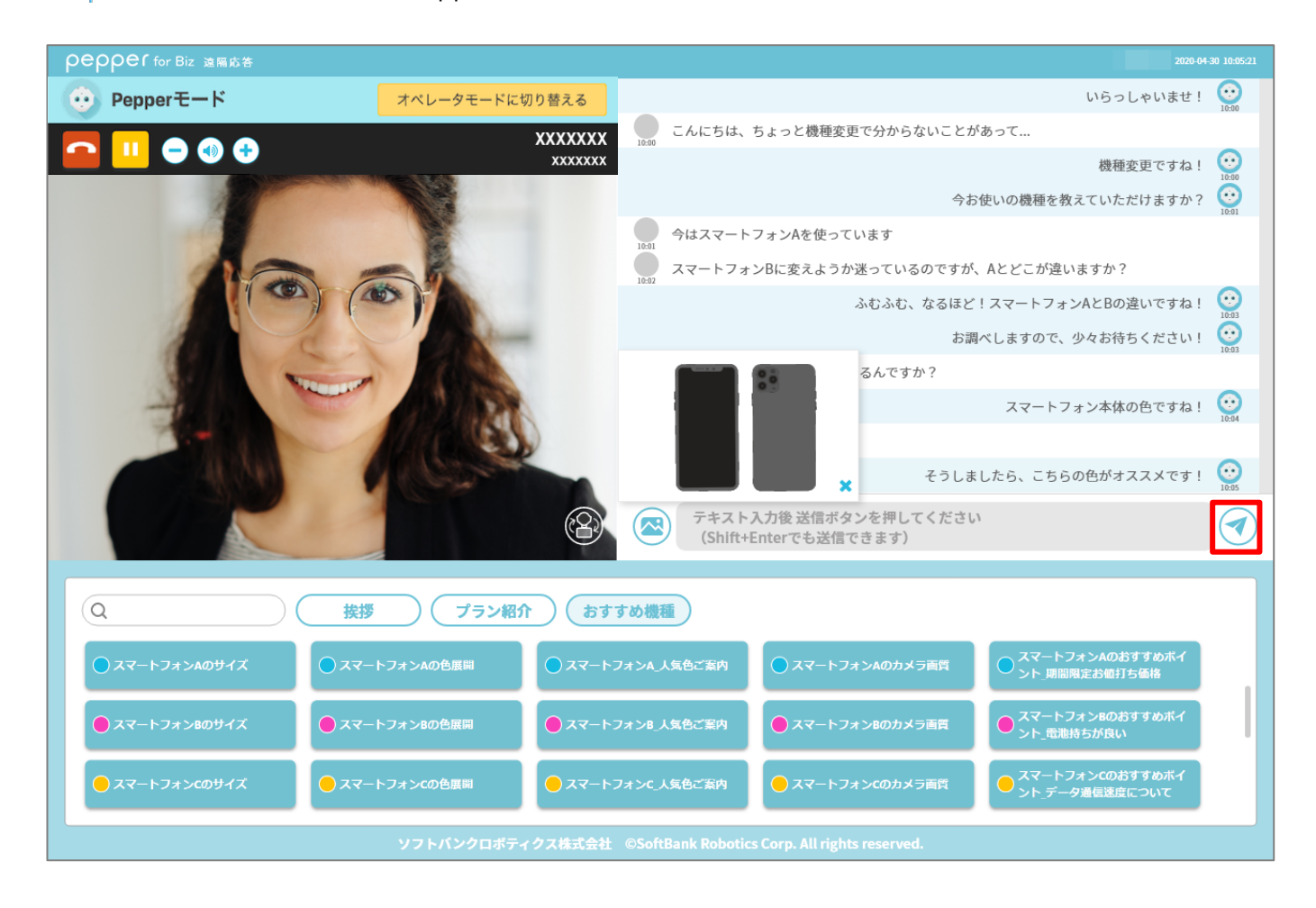

● 送信した画像は、応答中の Pepper のディスプレイに以下のように表示されます。 + をタッチすると、画像を 拡大して表示します。

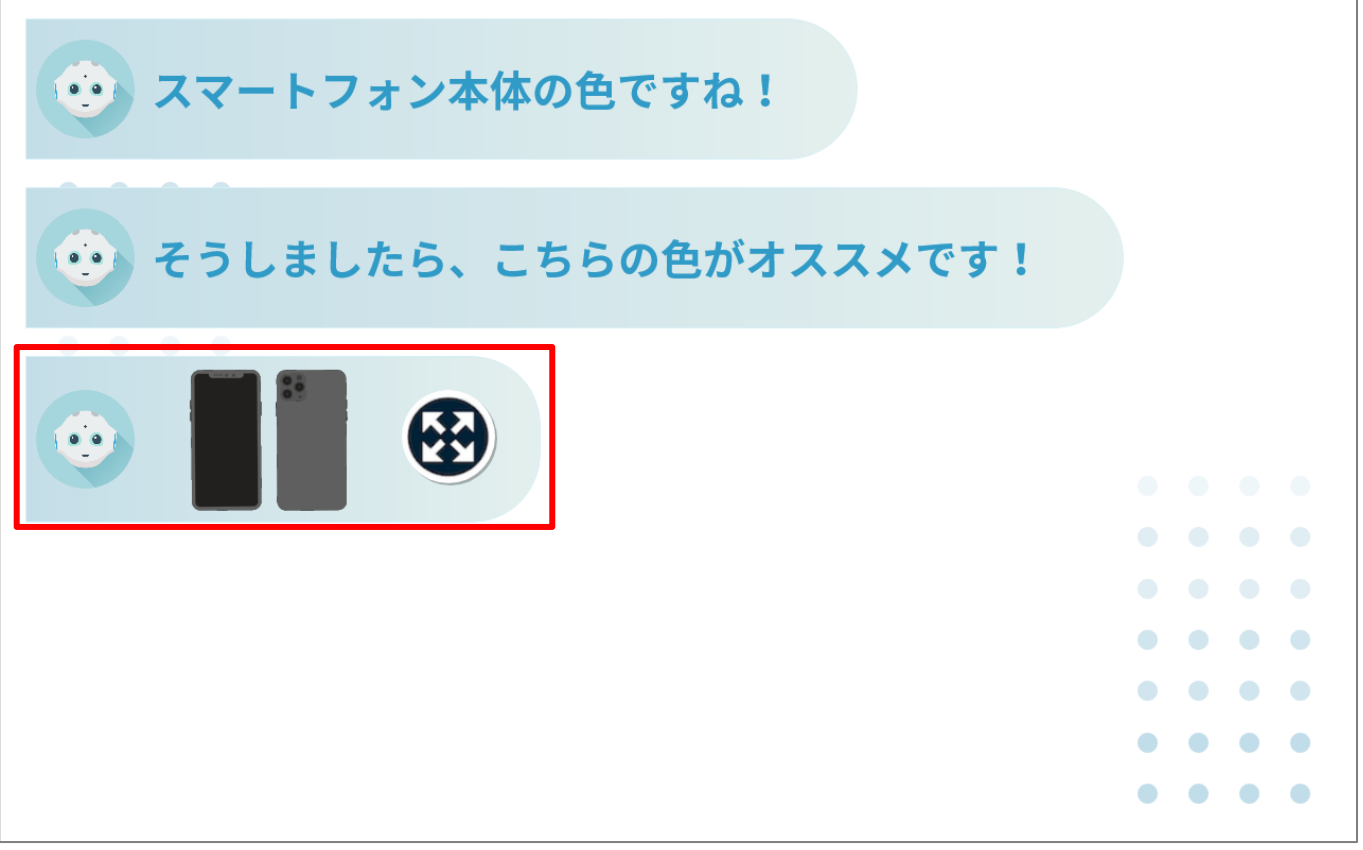

#### ■送信できる画像のフォーマット

送信できる画像のフォーマットは次のとおりです。

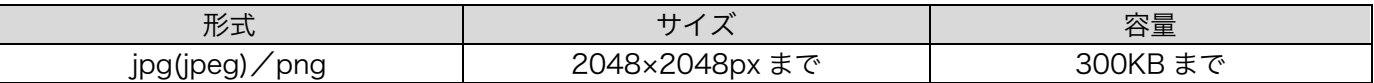

※送信できる画像の最大サイズは 300KB までです。

※一度の通話で Pepper 側に保持できる画像の枚数は、300KB の画像の場合 6 枚程度となります。それを超えた場 合、古い画像から順次削除され、ディスプレイに表示されなくなります。

※カラーモードが CMYK の画像は非対応です。Pepper で画像が表示できない場合は RGB に変換してください。 ※送信する画像のファイル名は 255 文字までです。

※全角半角スペースや記号を名前に含むファイルは送信できません。

## ボタンを使ってお客様に応答する

1 応答画面で、カテゴリ名をクリック カテゴリに登録されたボタン一覧が表示されます。

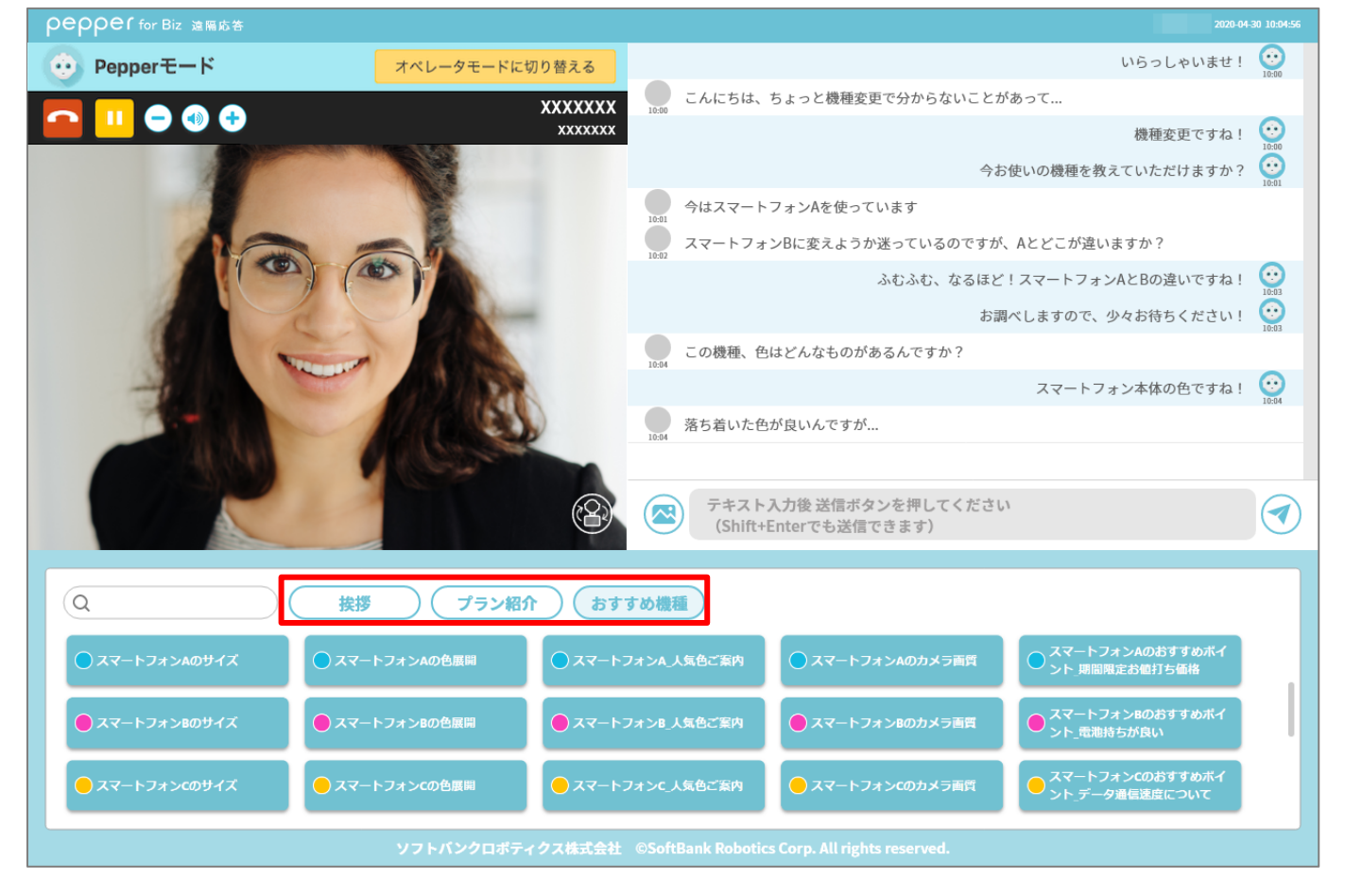

2 ボタン一覧から送信したいボタンをクリック クリックしたボタンに登録された発話内容が表示されます。

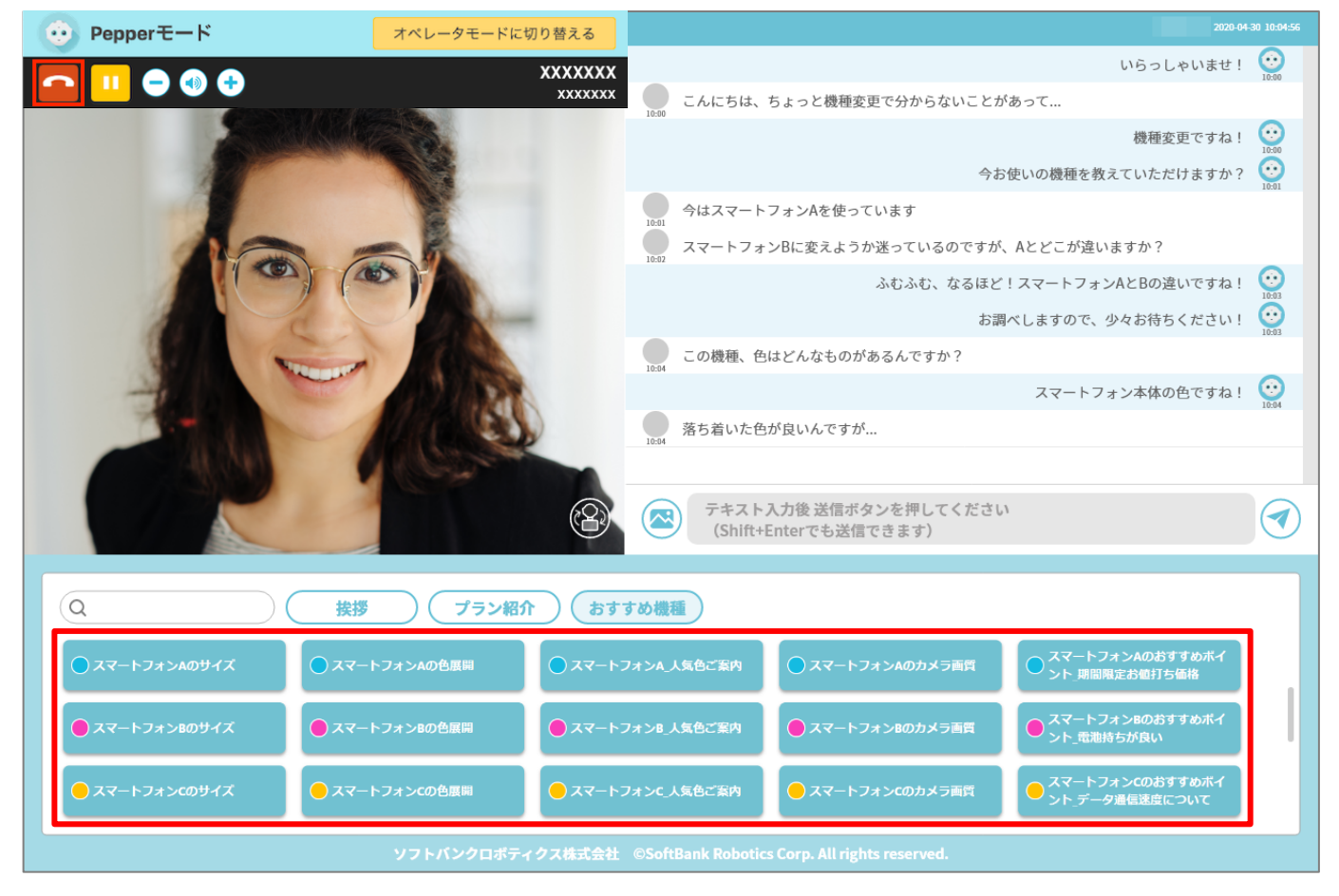

3 「送信」をクリック

ボタンに登録された発話内容が、遠隔応答中の Pepper に送信されます。

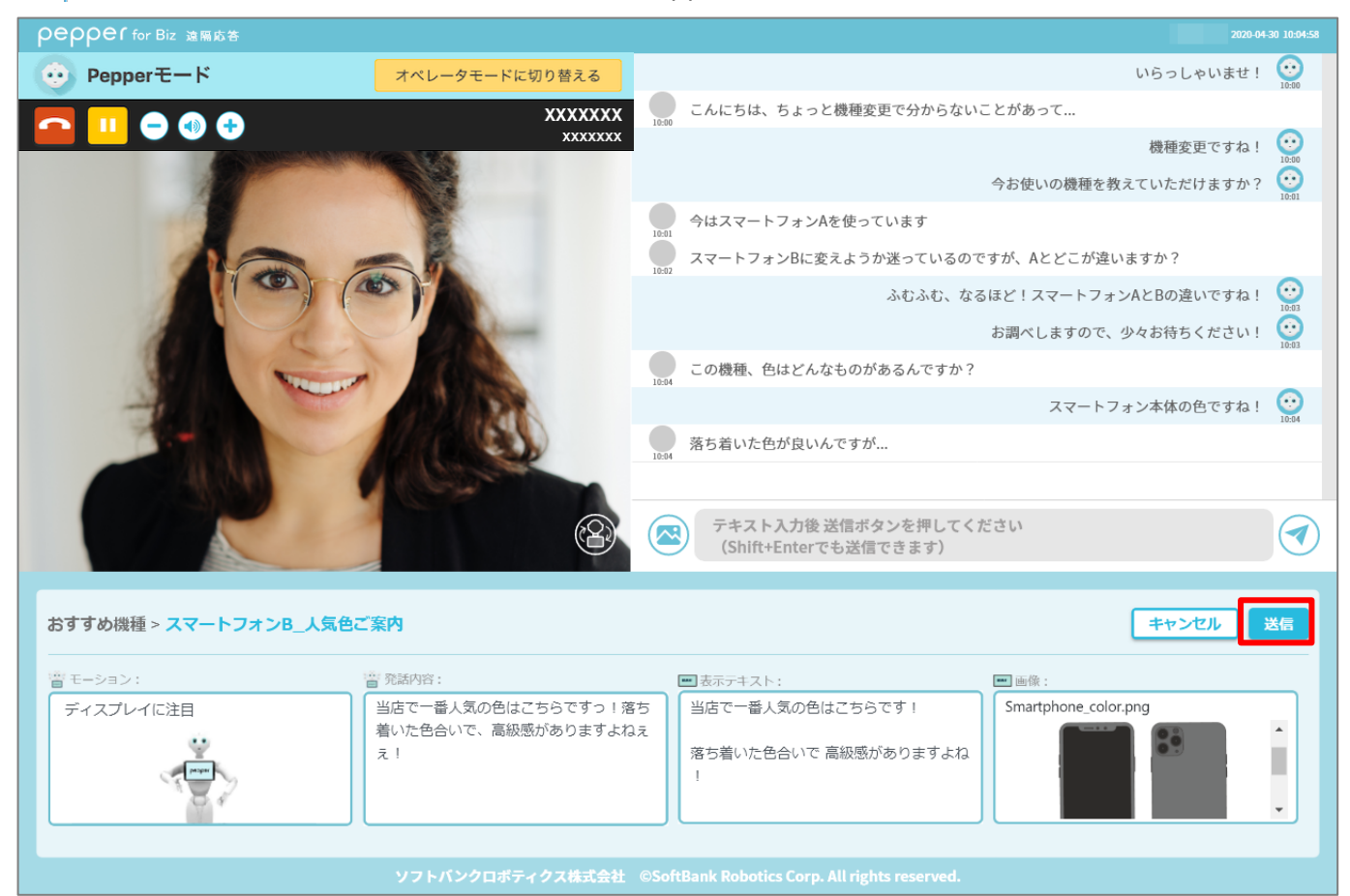

### 応対している Pepper のカメラ映像を切り替える

お客様の応対時は、Pepper のディスプレイ上にあるカメラの映像を表示します。必要に応じて、Pepper の頭部に あるカメラに切り替えることができます。

- **•** Pepper の頭部にあるカメラの映像を表示している間は、顔認識による自動トラッキング(自動追尾)は利用でき なくなります。
- **•** Pepper の頭部の向きを変えたい場合は、カメラの映像内をクリックします。

## 1 応答画面で、 ゆをクリック

※Pepper の頭部にあるカメラからの映像を表示します。

● をクリックすると、Pepper のディスプレイ上にあるカメラからの映像を表示します。

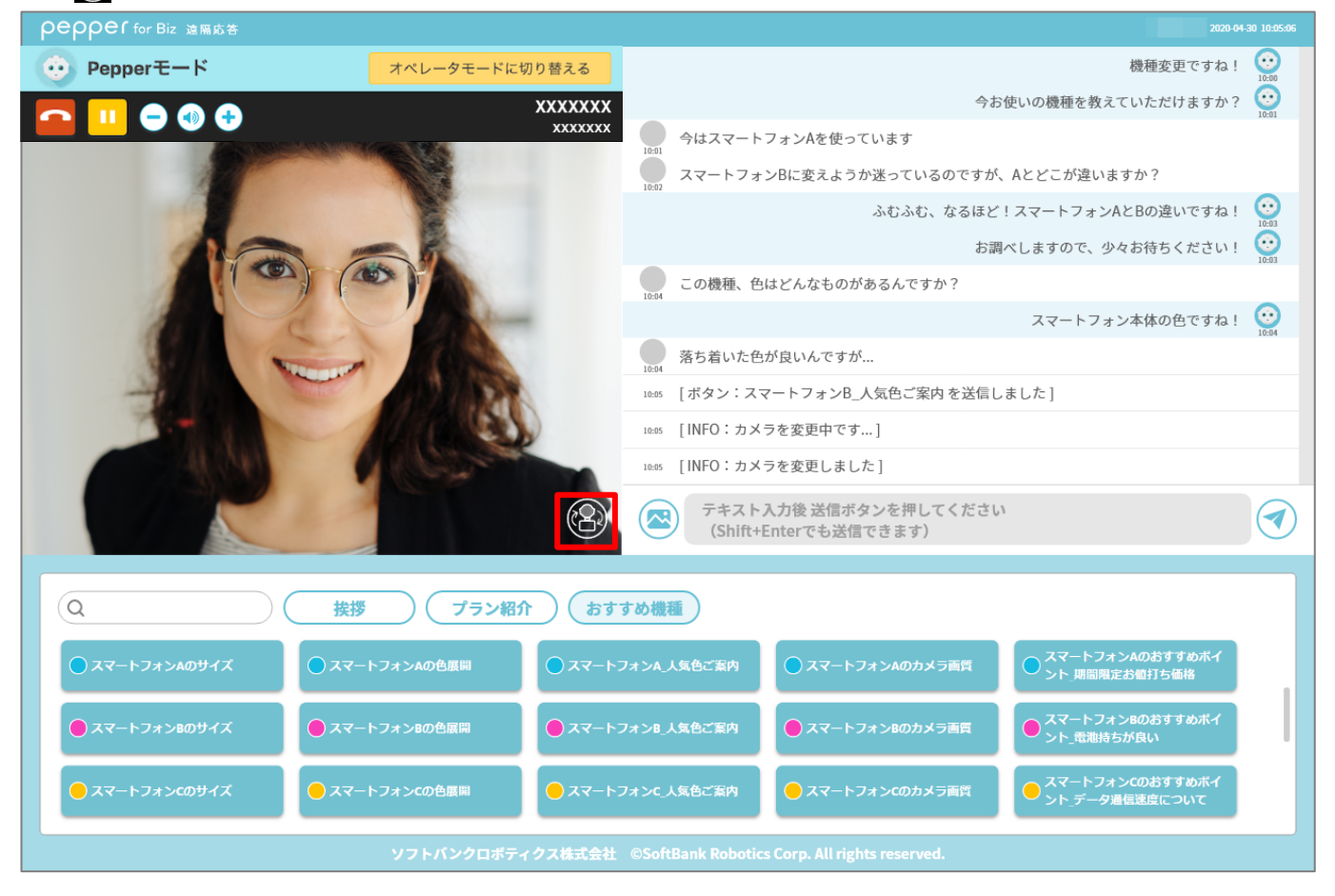

### お客様の応対を保留する

- 1 応答画面で、 1 をクリック 応答中の Pepper のディスプレイに「保留中」と表示されます。
	- もう一度<mark> Ⅲ</mark>をクリックすると、保留が解除されます。
	- 保留中にテキストや画像、ボタンを送信することも可能です。その場合、保留は自動で解除されます。

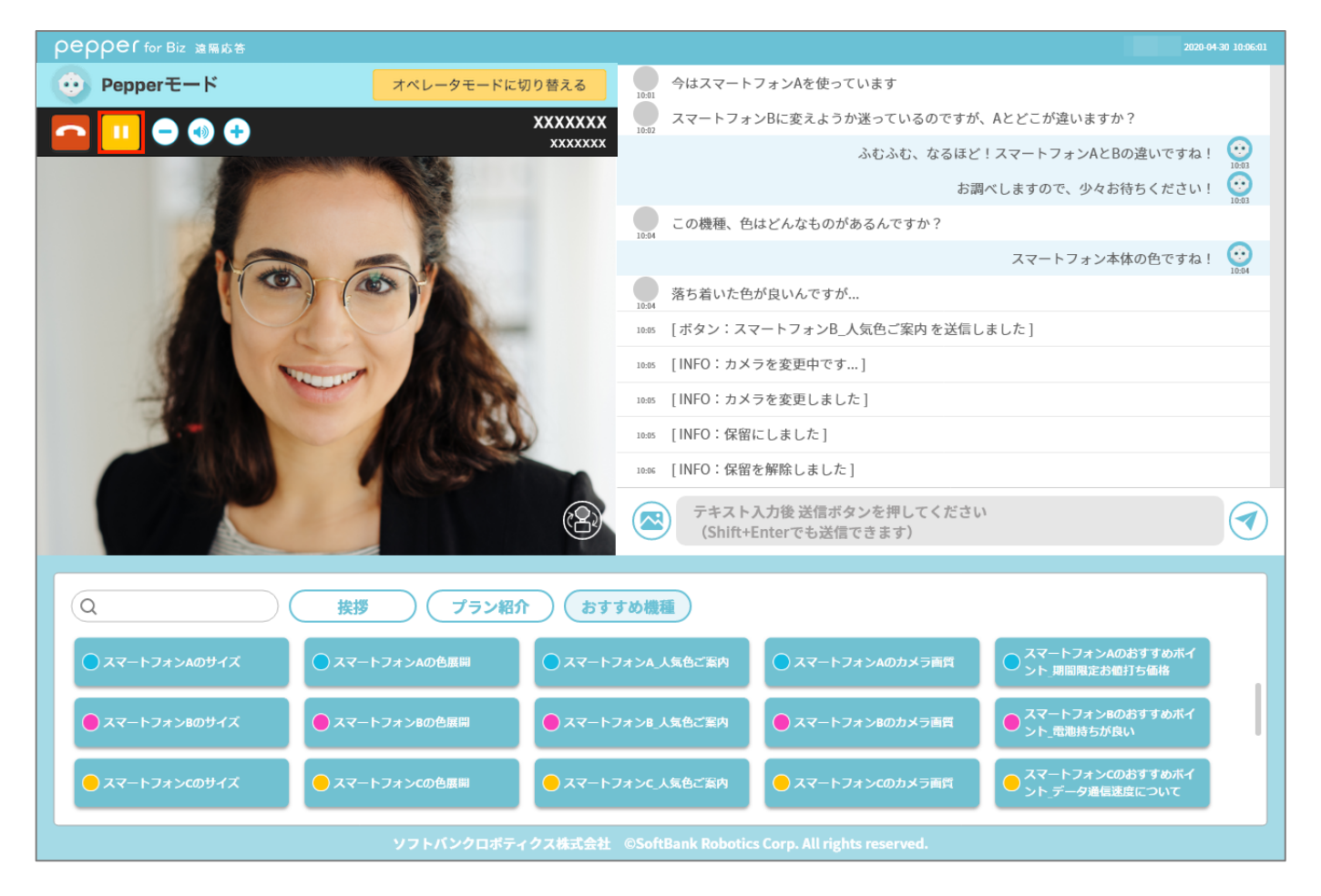

## お客様の応対を終了する

1 応答画面で、■をクリック 必応対が終了し、ホーム画面が表示されます。

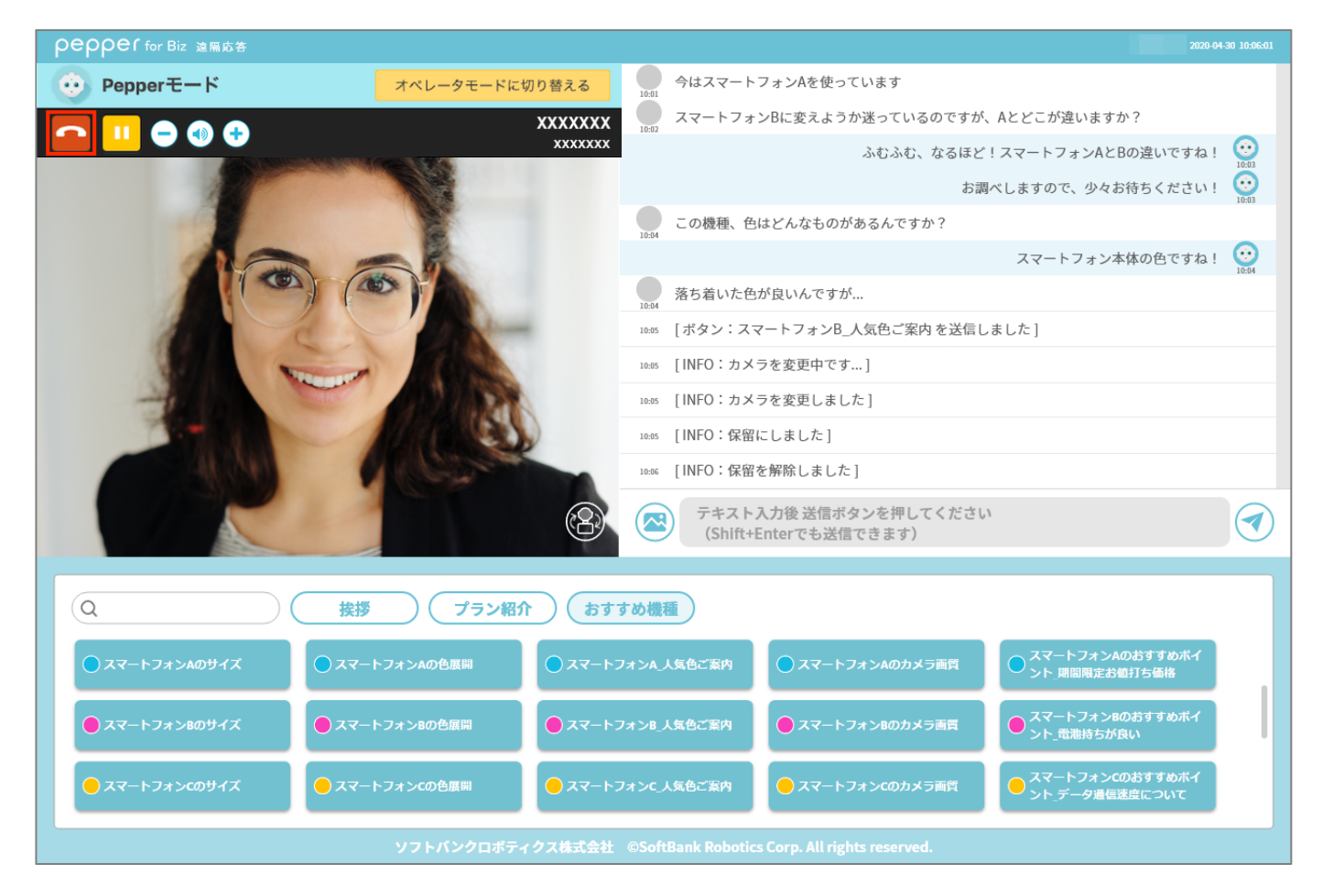

## コールバックする

お客様との応対を終了すると、遠隔応答した Pepper のディスプレイ上に「次へ」ボタンが表示されます。 お客様が「次へ」ボタンを押すまでの間に、応対を再開することができます。 間違って応対を終了したときなどに使います。

1 ホーム画面で、応答するロボットリストからコールバックしたい Pepper の い をクリック 応答画面が表示され、通話が再開できます。

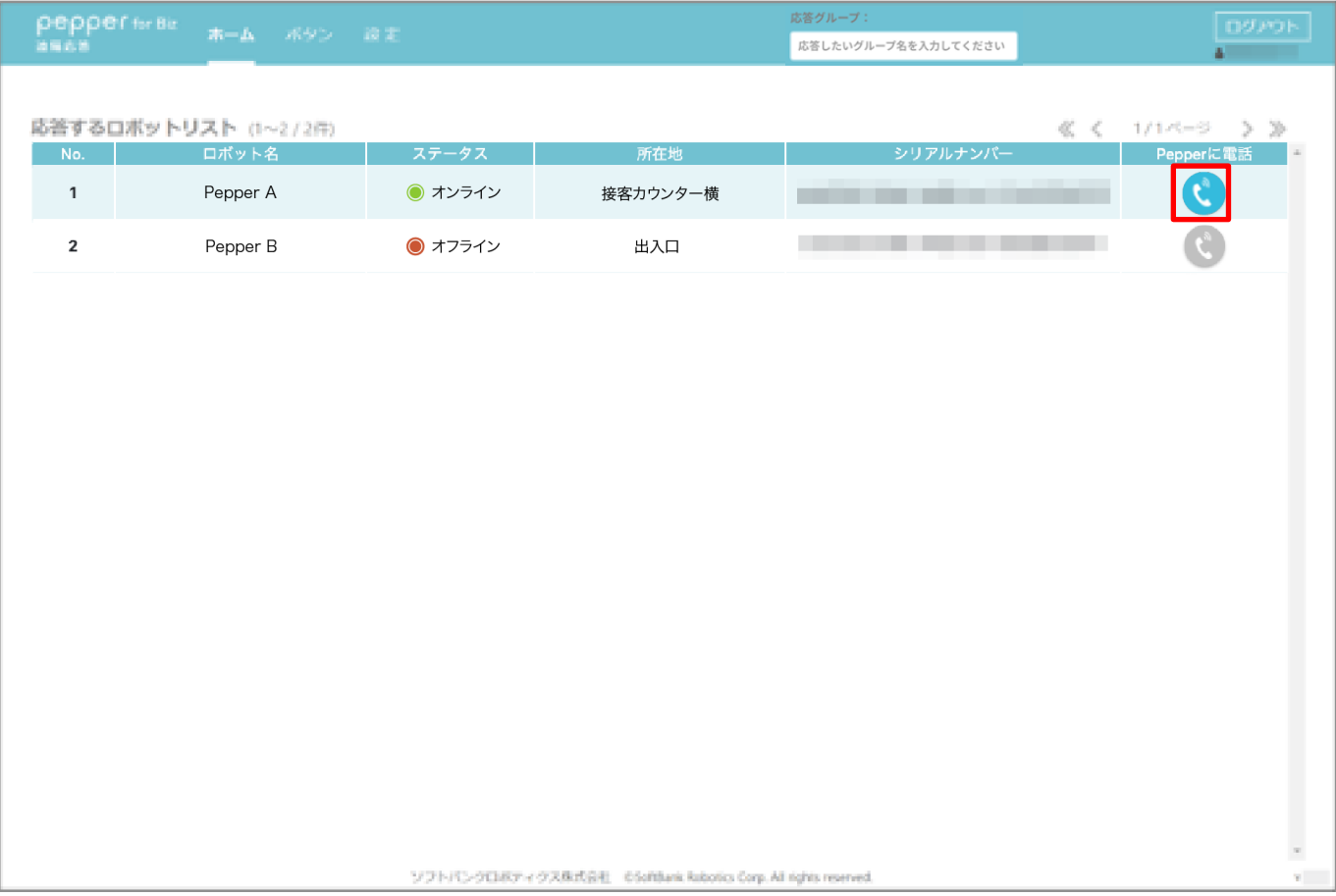

ソフトバンクロボティクス株式会社